# Sistema de Certificação de Competências TIC

Portal das Escolas

Manual de Utilizador

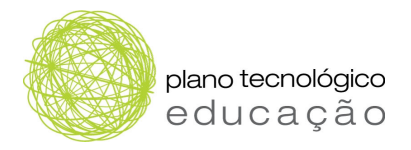

# **INDICE**

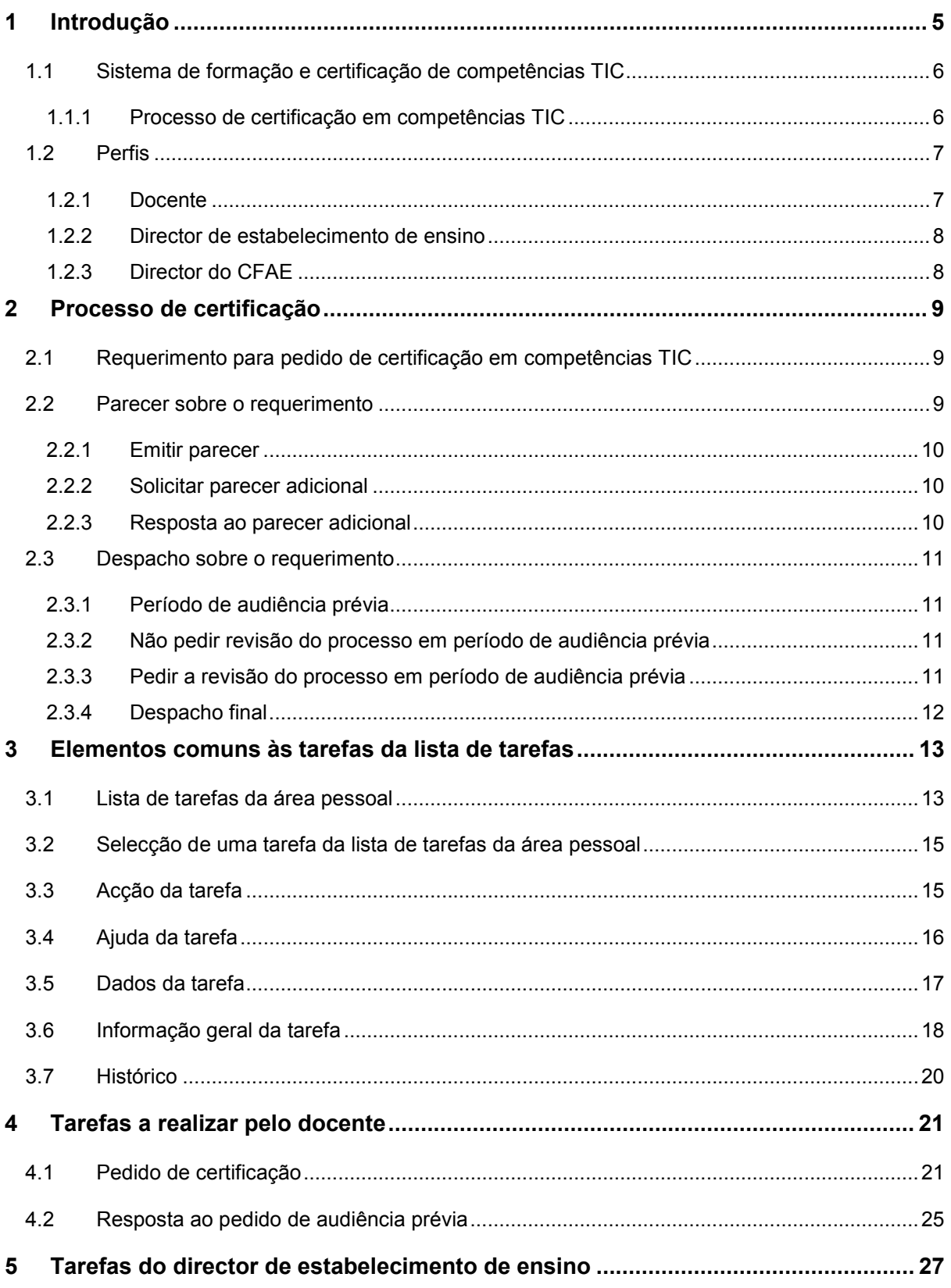

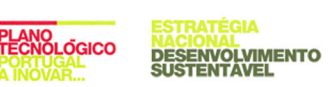

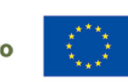

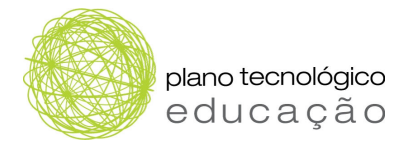

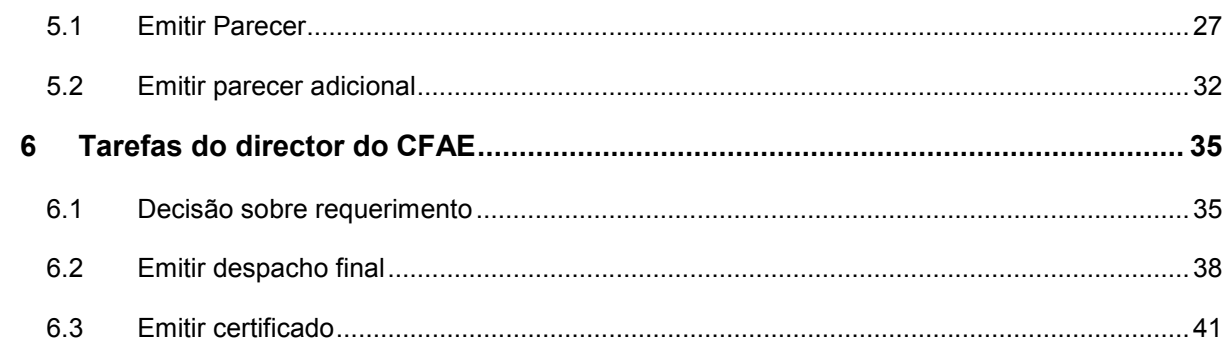

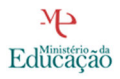

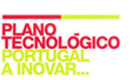

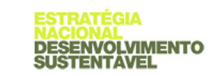

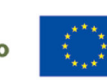

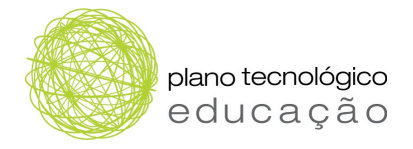

# **ÍNDICE DE FIGURAS**

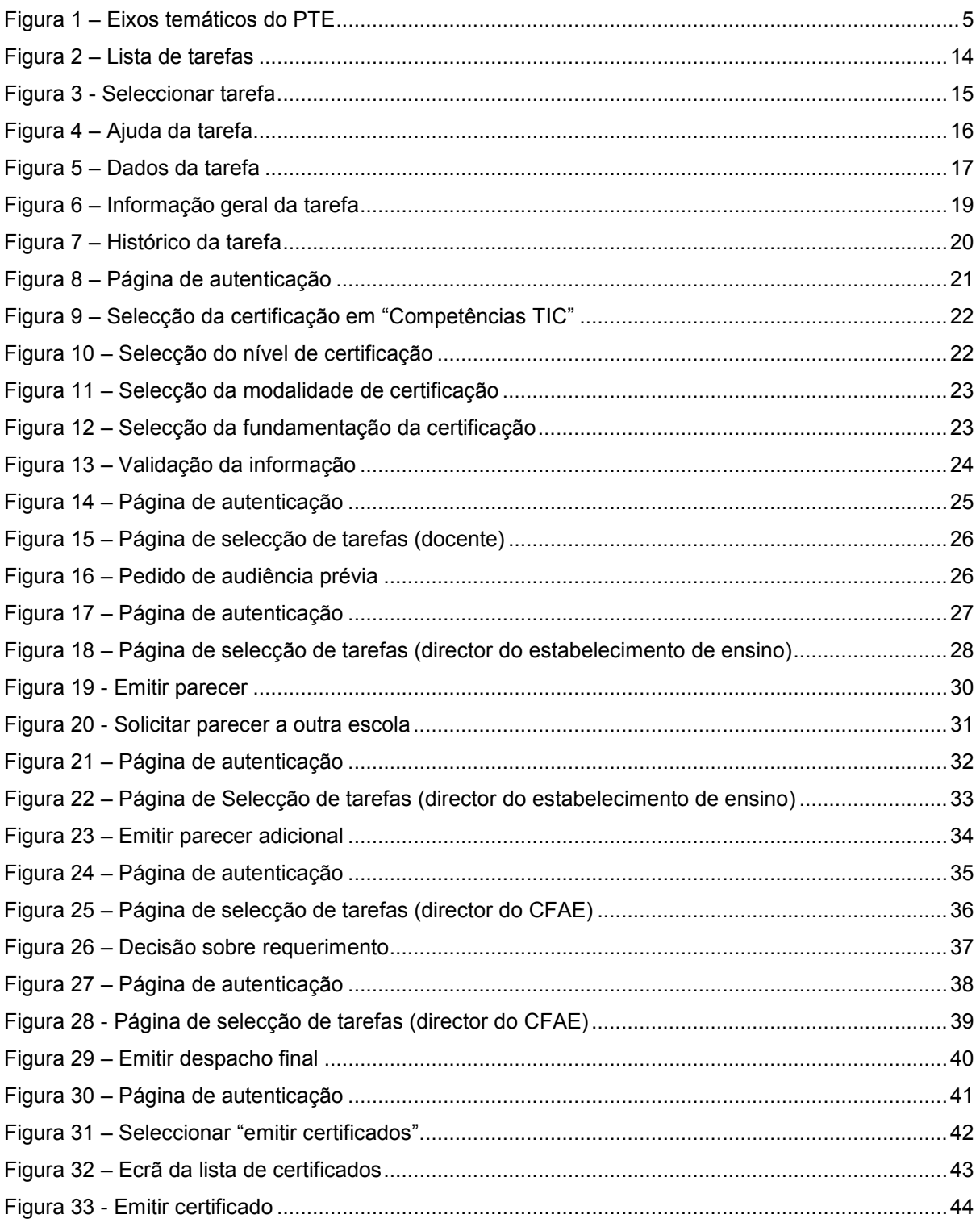

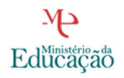

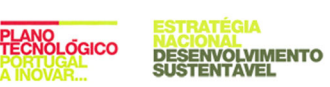

**CIA** 

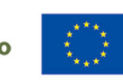

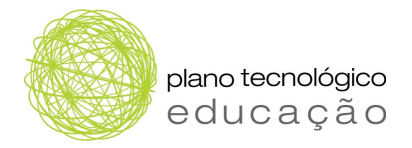

# 1 INTRODUÇÃO

No âmbito dos objectivos estratégicos estabelecidos para 2010, a União Europeia definiu um conjunto de objectivos para a modernização da educação. Apesar de todos os obstáculos a esta modernização tecnológica no ensino, tais como insuficiências da infra-estrutura TIC, Portugal registou uma melhoria significativa na utilização das mesmas.

O Plano Tecnológico da Educação (PTE) é enquadrado na estratégia de Lisboa e estrutura-se em três eixos temáticos de intervenção, representados na Figura 1.

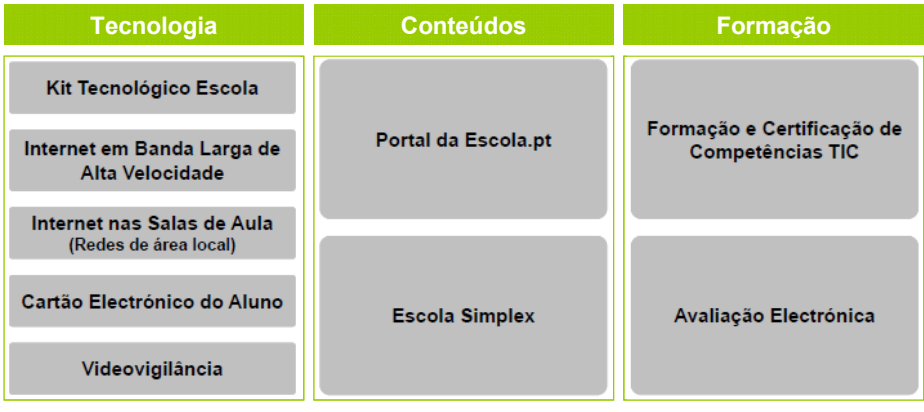

Figura 1 – Eixos temáticos do PTE

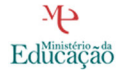

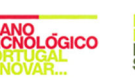

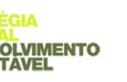

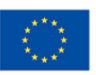

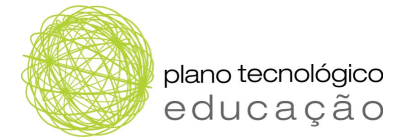

O sistema de formação e de certificação de Competências TIC destina-se a todos os docentes em exercício de funções nos estabelecimentos de educação pré-escolar, e dos ensinos básico e secundário, e tem como objectivos generalizar a formação e certificação de competências TIC e promover a utilização de TIC no ensino e na gestão.

A formação deste programa estrutura-se em cursos modulares, sequenciais, disciplinares e profissionalmente orientados, dando acesso a três níveis de certificação:

- $\Box$  Certificação de competências digitais certificar competências básicas que possibilitam a utilização instrumental das TIC no contexto profissional;
- Certificação de competências pedagógicas e profissionais com TIC certificar competências que permitem ao docente a sua utilização como recurso pedagógico no processo de ensino e aprendizagem;
- $\Box$  Certificação de competências avançadas em TIC na educação certificar conhecimentos que habilitam o docente à sua utilização como recurso pedagógico numa perspectiva de inovação e investigação educacional.

# 1.1 Sistema de formação e certificação de competências TIC

O sistema de formação e de certificação de competências TIC tem por objectivo ultrapassar um dos principais factores inibidores da modernização tecnológica da educação, o défice de competências TIC, promovendo a utilização das TIC nos processos de ensino e aprendizagem e na gestão escolar.

A certificação é realizada através do Portal das Escolas, no separador "Certificação", onde os docentes poderão requerer a Certificação em Competências TIC.

Os intervenientes no processo de certificação são:

 $\Box$  Docentes:

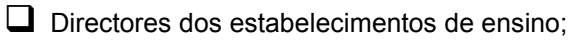

 $\Box$  Directores dos centros de formação de associação de escolas (doravante denominados por CFAE)

#### 1.1.1 Processo de certificação em competências TIC

O processo de certificação em competências TIC (baseado no processo definido na portaria n.º 731/2009 de 7 de Julho) é executado nas seguintes fases:

 $\Box$  Requerimento – para a obtenção do certificado, o docente apresenta um requerimento através do Portal das Escolas, que é enviado para o director do estabelecimento de ensino em que se encontre em exercício de funções.

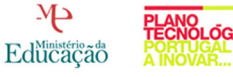

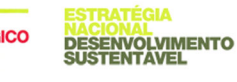

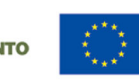

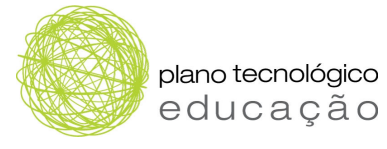

- $\Box$  Parecer após a recepção do requerimento descrito na fase anterior, o director do estabelecimento de ensino verifica o cumprimento dos requisitos de certificação, com base nos elementos constantes no processo individual do docente, no prazo de 15 dias.
- **Parecer adicional** se o processo individual do docente não estiver disponível no estabelecimento de ensino onde exerce funções, o respectivo director solicita parecer, até ao final do primeiro terço daquele prazo, ao director do estabelecimento de ensino onde se encontre o processo, que o emite até ao final do segundo terço do referido prazo.

Depois de receber o parecer adicional, o director do estabelecimento de ensino emite parecer fundamentado, favorável ou desfavorável, e remete o requerimento do docente e o seu parecer ao director do CFAE a que pertence o estabelecimento de ensino em que o docente se encontra em exercício de funções.

Despacho – o director do CFAE decide pela atribuição, ou não, do certificado.

 $\Box$  Audiência prévia – no caso de o director do CFAE decidir pela não atribuição do certificado, elabora a respectiva proposta de decisão, que submete a audiência prévia do interessado, podendo este pedir a reanálise do processo durante este período, após o qual o director do CFAE emite a decisão final de atribuição ou não atribuição do certificado requerido.

### 1.2 Perfis

A Tabela 1 descreve os perfis de utilizadores e requisitos técnicos que cada um deve possuir para poder aceder ao Portal das Escolas.

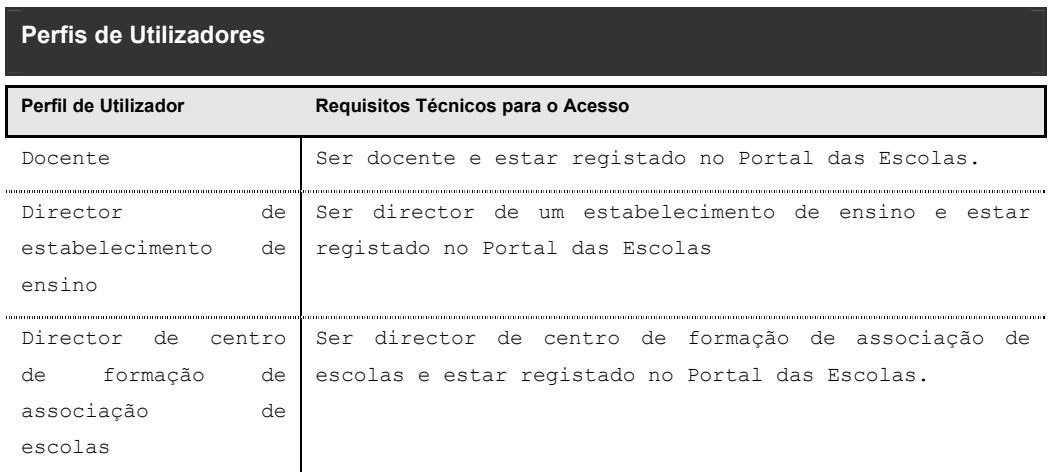

Tabela 1 – Perfis de utilizadores

#### 1.2.1 Docente

O docente poderá realizar as seguintes tarefas:

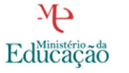

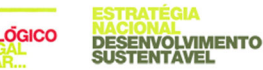

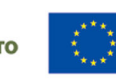

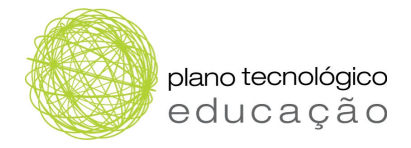

Consultar a documentação (manual de utilizador e documentação legal);

- Pedir certificação;
- Responder ao pedido de audiência prévia.

#### 1.2.2 Director de estabelecimento de ensino

O director de estabelecimento de ensino poderá realizar as seguintes tarefas:

- Consultar a documentação (manual de utilizador e documentação legal);
- $\Box$  Emitir parecer;
- Requerer e emitir parecer adicional.

#### 1.2.3 Director do CFAE

O director do CFAE poderá realizar as seguintes tarefas:

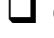

Consultar a documentação (manual de utilizador e documentação legal);

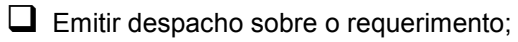

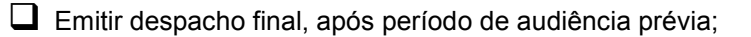

 $\Box$  Emitir certificado.

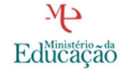

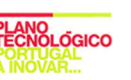

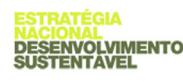

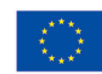

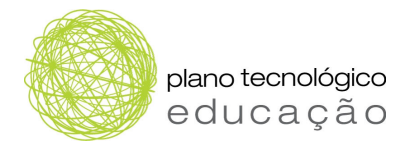

# 2 PROCESSO DE CERTIFICAÇÃO

O processo de certificação é composto por 3 fases principais, nomeadamente:

Requerimento para pedido de certificação em Competências TIC

**Parecer sobre o requerimento** 

- > Emissão do parecer
- > Pedido de parecer adicional ao director de outro estabelecimento de ensino
- > Resposta ao pedido de parecer adicional

 $\Box$  Despacho sobre o requerimento

- Pedido de revisão do processo, durante o período de audiência prévia
- > Resposta ao pedido de revisão do processo em período de audiência prévia
- > Emissão do despacho final

# 2.1 Requerimento para pedido de certificação em competências **TIC**

A atribuição de certificados compete aos directores dos CFAE.

Para a obtenção de certificado, o docente apresenta requerimento junto do director do estabelecimento de ensino em que se encontre em exercício de funções, requerendo a emissão do certificado respectivo.

Após a recepção do requerimento, o director do estabelecimento de ensino verifica o cumprimento dos requisitos de certificação, com base nos elementos constantes no processo individual do docente, no prazo de 15 dias.

## 2.2 Parecer sobre o requerimento

Após ter recebido o pedido de certificação em competências TIC, o director do estabelecimento de ensino, no caso de deter toda a informação necessária sobre o processo individual do docente, emite o seu parecer que será encaminhado para o director do CFAE.

No caso do processo individual do docente não estar disponível no estabelecimento de ensino onde exerce funções, o respectivo director solicita parecer, até ao final do primeiro terço do prazo descrito no número anterior, ao director do estabelecimento de ensino onde se encontre o processo, tendo de o emitir até ao final do segundo terço do referido prazo.

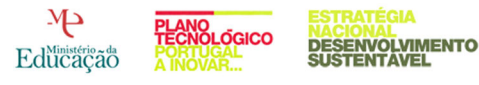

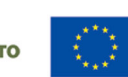

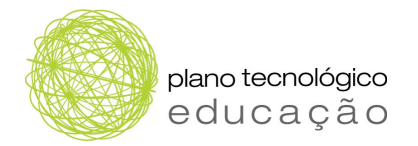

#### 2.2.1 Emitir parecer

Para emitir parecer o director do estabelecimento de ensino deve:

- Consultar toda a informação do requerimento nas secções "Informação Geral" e "Histórico"
- Na secção "Emissão de Parecer" seleccionar o parecer que deseja emitir: Parecer Positivo ou Parecer Negativo.
- Na secção "Emissão de Parecer" completar o seu parecer com as observações que considerar relevantes.
- Navegar de novo para o topo da página e seleccionar a opção "Parecer". O seu parecer será emitido e será encaminhado para despacho do director do CFAE.

#### 2.2.2 Solicitar parecer adicional

Para solicitar parecer adicional o director de estabelecimentos de ensino deve:

- Consultar toda a informação do requerimento nas secções "Informação Geral" e "Histórico"
- Na secção "Parecer" seleccionar a opção "Solicitar parecer a outra escola"
- Preencher a informação relativa ao estabelecimento de ensino a consultar, indicando: DRE, Concelho, Estabelecimento de Ensino
- $\Box$  Inserir as observações adicionais relativas ao pedido
- Navegar de novo para o topo da página, seleccione a opção "Parecer Adicional". O seu parecer será emitido e será encaminhado para despacho do director do CFAE.

#### 2.2.3 Resposta ao parecer adicional

Para responder ao pedido de parecer adicional o director de Estabelecimentos de Ensino deve:

- Consultar toda a informação do requerimento nas secções "Informação Geral" e "Histórico"
- Na secção "Emissão de Parecer" seleccionar o parecer que deseja emitir: Parecer Positivo ou Parecer Negativo.
- Na secção "Emissão de Parecer" completar o seu parecer com as observações que considerar relevantes.
- Navegar de novo para o topo da página, seleccione a opção "Parecer".

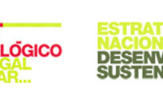

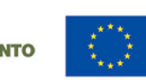

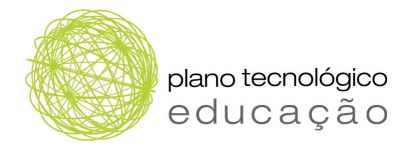

### 2.3 Despacho sobre o requerimento

Depois de verificados os requisitos de certificação, e no prazo de cinco dias, o director do estabelecimento de ensino emite parecer fundamentado, favorável ou desfavorável, e remete o requerimento do docente e o seu parecer ao director do CFAE a que pertence o estabelecimento de ensino em que o docente se encontra em exercício de funções.

#### 2.3.1 Período de audiência prévia

No caso da decisão ao processo ser indeferida, o requerente poderá solicitar a revisão do seu processo durante o período de audiência prévia. Para solicitar a mesma, o requerente deve:

Consultar toda a informação do requerimento nas secções "Informação Geral" e "Histórico".

Consultar a informação de histórico de processo na secção "Histórico".

- Na secção "Observação" introduzir as observações adicionais à audiência prévia.
- $\Box$  Navegar de novo para o topo da página.
- Para solicitar a audiência prévia seleccionar "Responde".

#### 2.3.2 Não pedir revisão do processo em período de audiência prévia

Se o requerente prescindir da possibilidade de pedir revisão do processo durante o período de audiência prévia deve:

- Consultar toda a informação do requerimento nas secções "Informação Geral" e "Histórico".
- $\Box$  Na secção "Observação" introduzir as observações adicionais à audiência prévia.

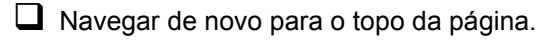

Para não solicitar a revisão do processo, seleccionar "Não Responde".

#### 2.3.3 Pedir a revisão do processo em período de audiência prévia

Para pedir a revisão do processo durante o período de audiência prévia deve:

Consultar toda a informação do requerimento nas secções "Informação Geral" e "Histórico".

Na secção "Resposta" introduzir as observações à audiência prévia.

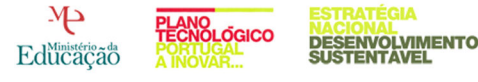

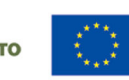

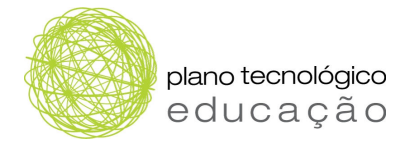

- Navegar de novo para o topo da página.
- Para diferir o requerimento seleccionar "Diferido".
- Para indeferir o requerimento seleccionar "Indeferido".

#### 2.3.4 Despacho final

Para emitir o despacho final o director do CFAE deve:

- Consultar toda a informação do requerimento nas secções "Informação Geral" e "Histórico"
- Na secção "Emissão de Parecer" seleccionar o parecer que deseja emitir: Parecer Positivo ou Parecer Negativo.
- Na secção "Observação" introduzir as observações adicionais ao despacho.
- Navegar de novo para o topo da página.
- Para diferir o requerimento seleccionar "Diferido".
- Para indeferir o requerimento seleccionar "Indeferido".

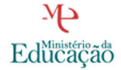

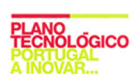

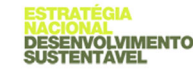

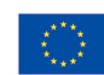

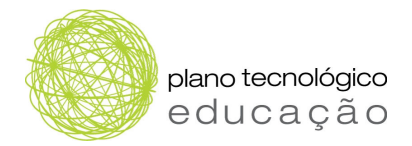

# 3 ELEMENTOS COMUNS ÀS TAREFAS DA LISTA DE TAREFAS

Independentemente do utilizador que se autentique no Portal das Escolas, ao aceder à "área pessoal" será confrontando com um conjunto de informações e acções que são comuns a todos.

Desta forma, neste capítulo pretende-se clarificar e explicar cada uma das acções e respectivas informações que cada utilizador poderá encontrar.

Assim pretende-se descrever os seguintes pontos:

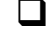

Informação que consta na lista de tarefas da área pessoal.

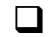

Selecção de uma tarefa da lista de tarefas.

 $\Box$  Informação comum existente nos diferentes formulários:

- > Acções da tarefa
- > Ajuda de tarefa
- > Informação geral da tarefa
- $\blacktriangleright$ Informação geral
- $\blacktriangleright$ Histórico

### 3.1 Lista de tarefas da área pessoal

Acedendo ao separador "área pessoal" no site do Portal das Escolas, o utilizador terá acesso a uma lista de tarefas a realizar. Tem, igualmente, acesso à área de pesquisa que permite encontrar a tarefa pretendida. Esta área dispõe dos seguintes campos com as seguintes funcionalidades:

"Palavra-chave" – o utilizador pode inserir o nome da tarefa ou o número do processo;

 $\Box$  "Categoria" – permite seleccionar as seguintes opções:

- > Meu (tarefas atribuídas directamente ao utilizador),
- Grupo (tarefas atribuídas aos grupos a que o utilizador pertence),
- > Meu e Grupo (tarefas atribuídas ao utilizador e aos grupos a que este pertence), e
- > Anterior (tarefas que o utilizador tenha actualizado).

 "Prioridade" – o utilizador pode seleccionar as opções "Qualquer Um", "Mais Alta", "Alto", "Normal", "Baixo" ou "Mais Baixa". Refere-se, desta forma, ao nível de prioridade atribuída à tarefa.

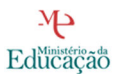

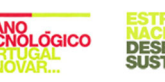

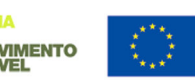

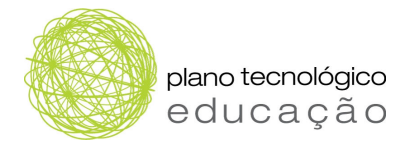

 $\Box$  "Status" – refere-se ao estado da tarefa tendo como opções de selecção: "Qualquer Um", "Atribuído", "Concluído", "Suspenso", "Retirado", "Expirado", "Com Erro", "Com Alerta" e "Informações Solicitadas".

Após o preenchimento destas áreas, ou de parte delas, o utilizador prime no botão "Executar". Após esta acção, terá ao seu dispor uma lista de tarefas identificadas segundo os critérios definidos. Por defeito, a lista mostra as tarefas que têm acções do utilizador pendentes. O utilizador poderá, também, usar a "Pesquisa Avançada" que fornece filtros de pesquisa adicionais.

Relativamente à lista de tarefas, esta contém os seguintes elementos:

- $\Box$  "Tarefa" título descritivo da tarefa criada pelo utilizador;
- $\Box$  "Tipo de processo descreve o tipo de processo em questão.
- $\Box$  "N.º [de] processo descreve o número do processo atribuído.
- $\Box$  "Data [de] início" indica a data e hora em que a tarefa foi criada.
- "Data [de] efeito" indica a data e hora da última acção sobre o pedido de Certificação.

Seleccionando a tarefa pretendida poderá tomar uma acção sobre a mesma.

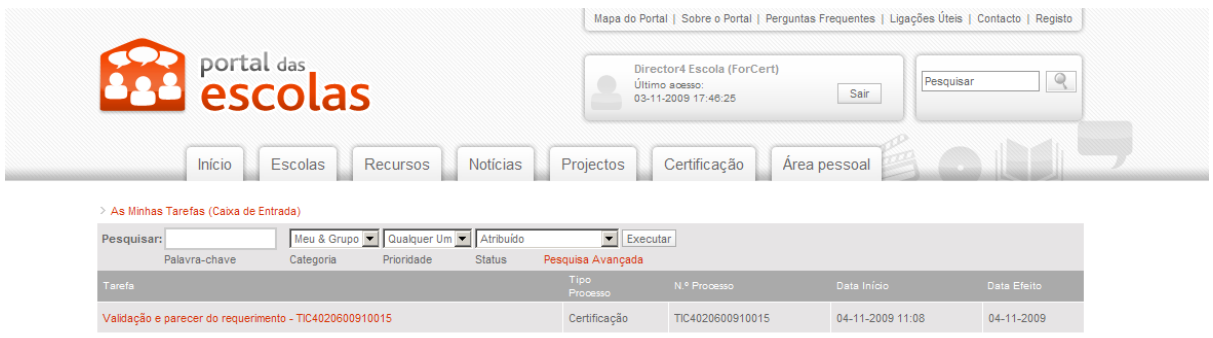

Figura 2 – Lista de tarefas

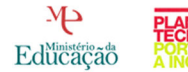

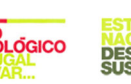

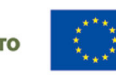

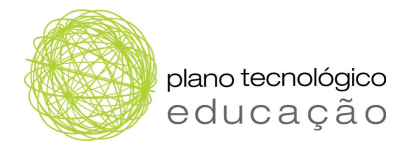

# 3.2 Selecção de uma tarefa da lista de tarefas da área pessoal

Para o utilizador seleccionar uma tarefa de "As Minhas Tarefas" (worklist) da área pessoal, deve proceder ao preenchimento do campo de pesquisa (conforme descrito no ponto anterior) e premir o botão "Executar". Após a lista de tarefas apresentadas, o utilizador deve seleccionar a que pretende visionar. Premindo na tarefa pretendida poderá tomar uma acção sobre a mesma.

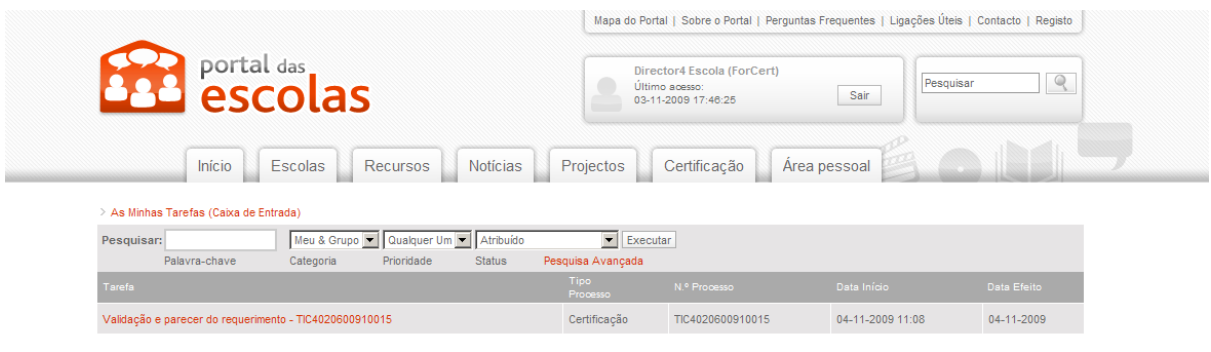

#### Figura 3 - Seleccionar tarefa

## 3.3 Acção da tarefa

No topo da página de cada uma da tarefa a realizar por cada um dos intervenientes no processo encontra-se o item "Acção da Tarefa", que pode assumir diferentes valores tendo em conta a tarefa a ser realizada. Assim, temos:

#### $\Box$  Parecer

- > Parecer
- > Parecer adicional

 $\Box$  Parecer adicional

> Parecer

#### Decisão do director do CFAE

- > Diferido
- > Indeferido
- Audiência prévia
	- > Responde
	- > Não responde

#### Resposta Audiência Prévia

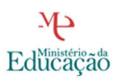

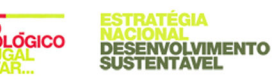

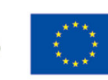

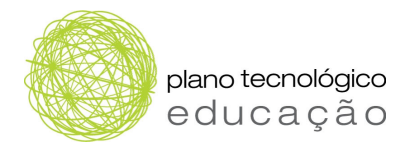

- $\blacktriangleright$ Diferido
- $\blacktriangleright$ Indeferido

# 3.4 Ajuda da tarefa

Em "As Minhas Tarefas", o utilizador pode premir "Ajuda da Tarefa" (Figura 4), que lhe dará acesso a um conjunto de informação de como proceder para emitir o despacho sobre o requerimento de certificação.

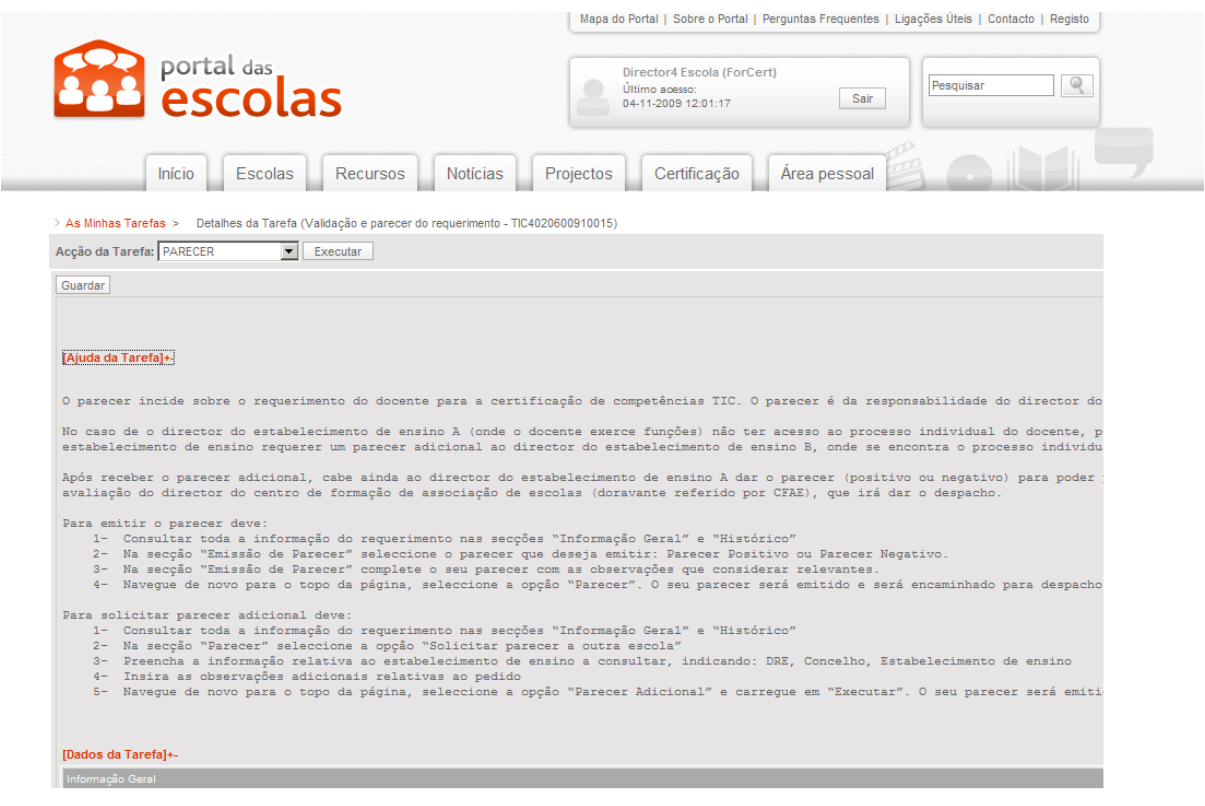

Figura 4 – Ajuda da tarefa

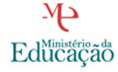

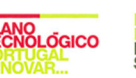

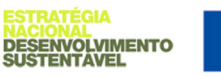

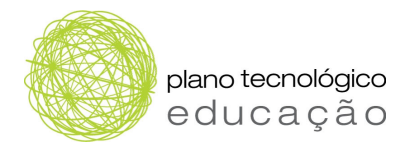

# 3.5 Dados da tarefa

Para aceder a mais informação sobre a tarefa, o docente deve premir "Dados da Tarefa" (Figura 5) podendo depois visualizar a informação de carácter administrativo (data, n.º de processo, etc.),

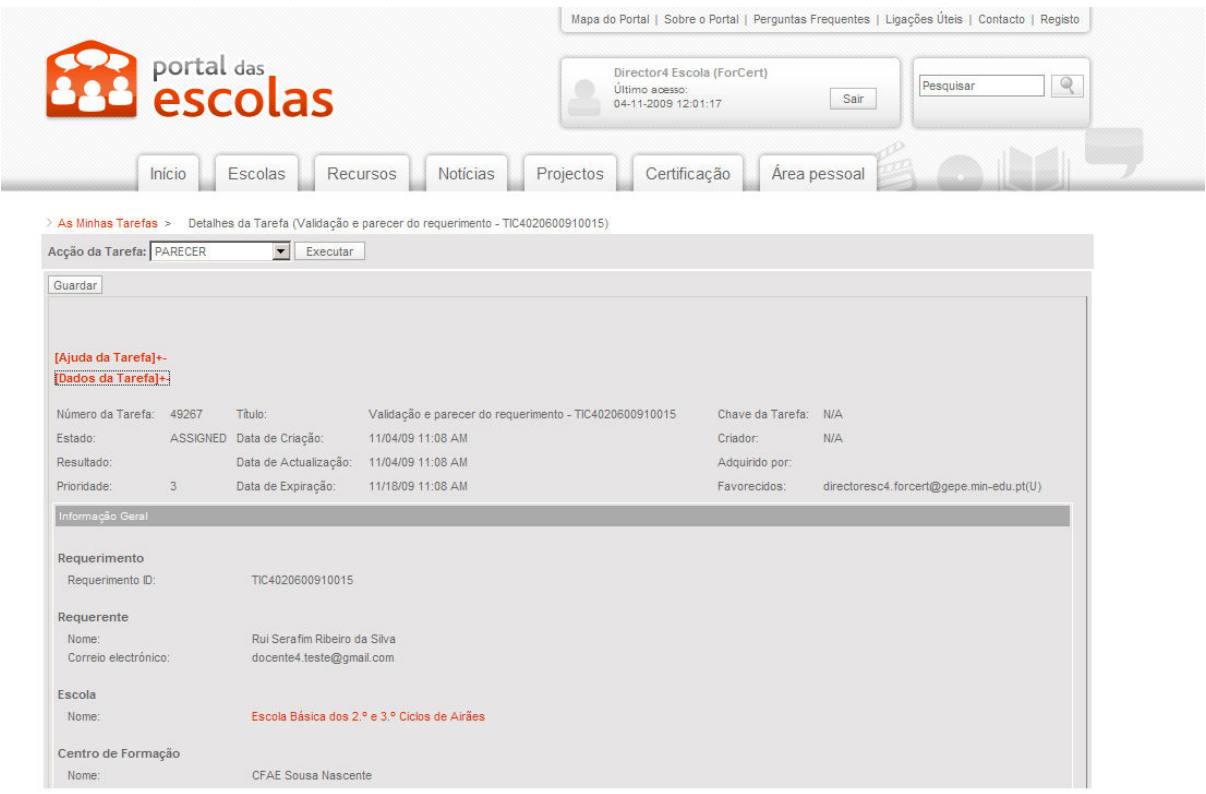

Figura 5 – Dados da tarefa

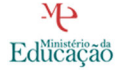

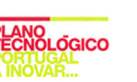

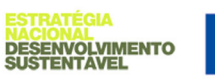

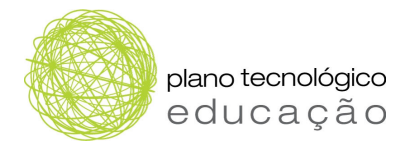

# 3.6 Informação geral da tarefa

Na área "Informação Geral da Tarefa", o docente encontrará a seguinte informação:

**Q** Requerimento

> "Requerimento ID" - número do processo de certificação.

#### **Q** Requerente

- > "Nome";
- > "Correio electrónico";

#### $\Box$  Escola

> "Nome da Escola" – disponibilização de uma ligação para a página da escola em questão.

#### Centro de Formação

- > "Nome"
- > "Telefone"

#### $\square$  Certificação requerida

- > "Designação";
- $\blacktriangleright$ "Nível";
- > "Modalidade";
- > "Fundamentação".

Esta informação encontra-se representada na Figura 6.

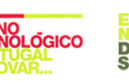

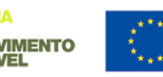

plano tecnológico<br>e d u c a ç ã o

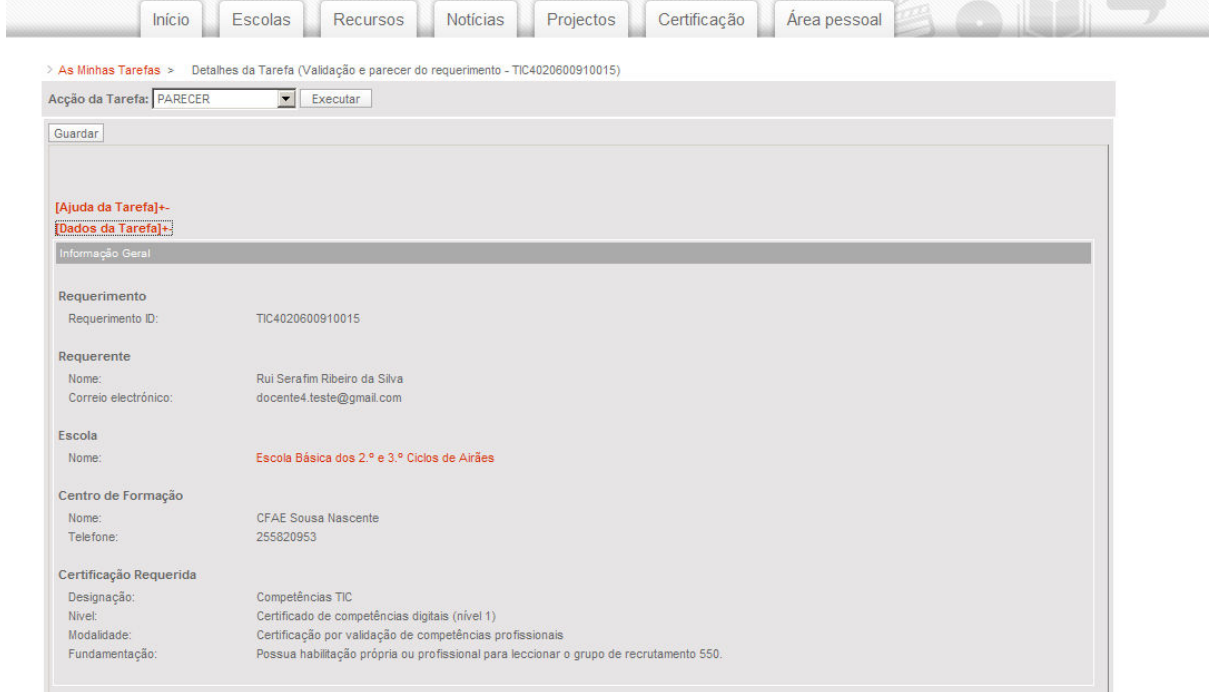

Figura 6 – Informação geral da tarefa

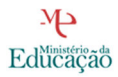

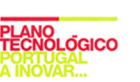

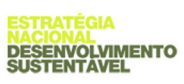

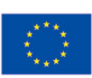

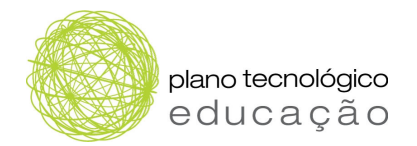

# 3.7 Histórico

Na área "Histórico" (Figura 7), o utilizador tem acesso a um conjunto de informação relativa à tarefa. Esta informação é respeitante a todas as acções realizadas no processo, nomeadamente:

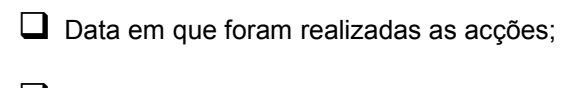

As acções realizadas;

 O resultado das mesmas: "Positivo", "Negativo" ou "N/A" quando é uma acção de carácter informativo (como o pedido de parecer adicional, por exemplo);

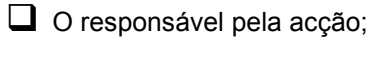

**U** Unidade orgânica;

 $\Box$  Observações.

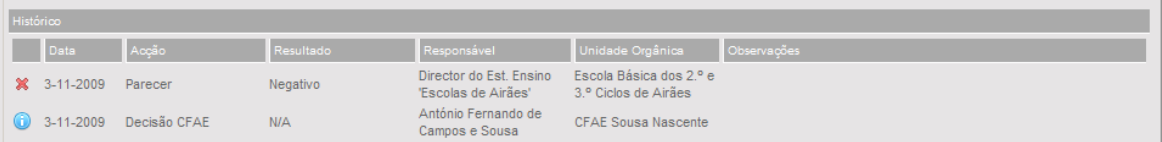

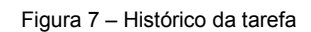

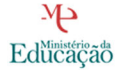

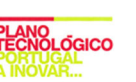

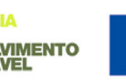

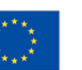

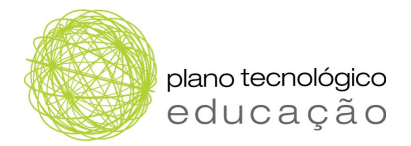

# 4 TAREFAS A REALIZAR PELO DOCENTE

Neste capítulo é efectuada uma descrição de todos os passos que devem ser seguidos pelo docente para proceder:

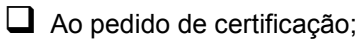

 Ao pedido de revisão do processo, quando este é indeferido pelo CFAE, durante o período de audiência prévia.

# 4.1 Pedido de certificação

Neste ponto são descritos os passos que o docente deve realizar para proceder ao pedido de certificação.

#### Passo 1.

O docente deve autenticar-se no Portal das Escolas (https://www.portaldasescolas.pt) e seleccionar o separador "Certificação".

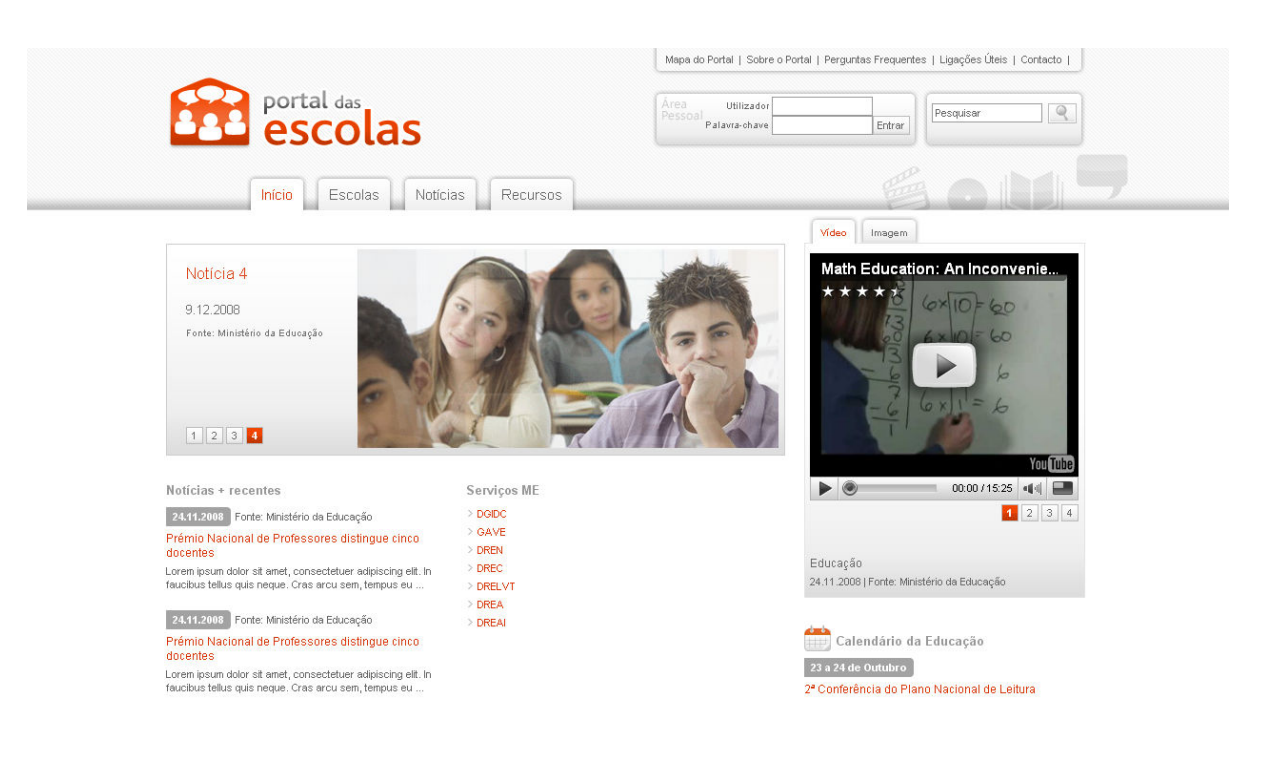

Figura 8 – Página de autenticação

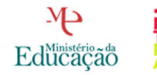

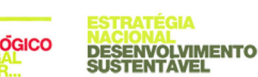

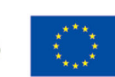

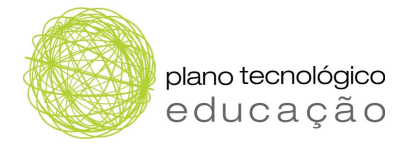

#### Passo 2.

Após ter sido efectuada a autenticação no Portal das Escolas, o docente deverá seleccionar o separador "Certificação", seleccionar a oferta de certificação em "Competências TIC" e premir o botão "Requerer".

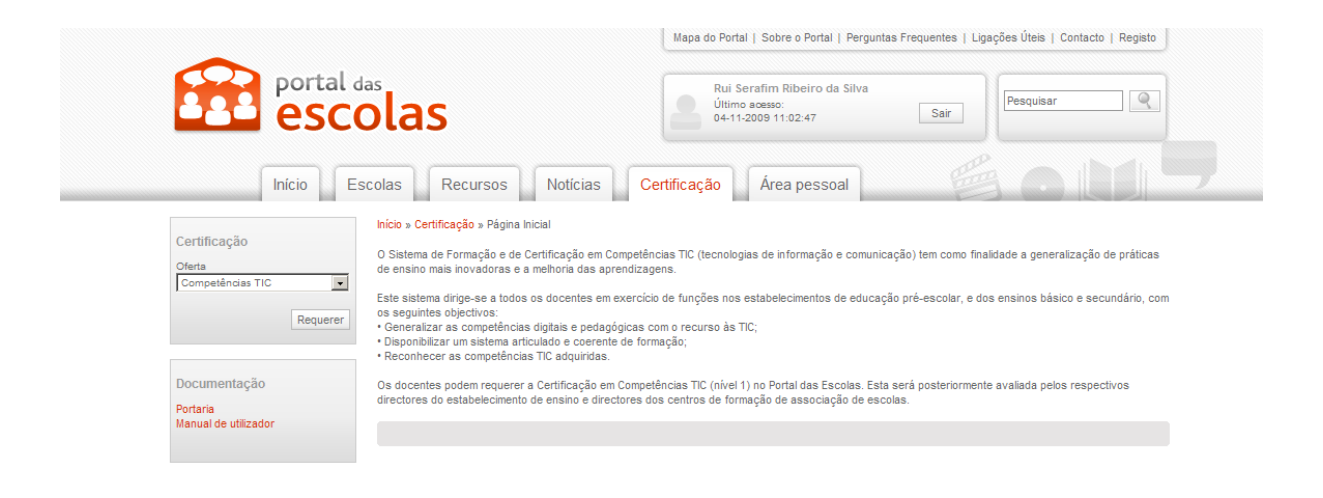

Figura 9 – Selecção da certificação em "Competências TIC"

#### Passo 3.

Seleccionada a certificação pretendida, o docente terá de seleccionar o nível de certificação pretendido e premir o botão "Seguinte".

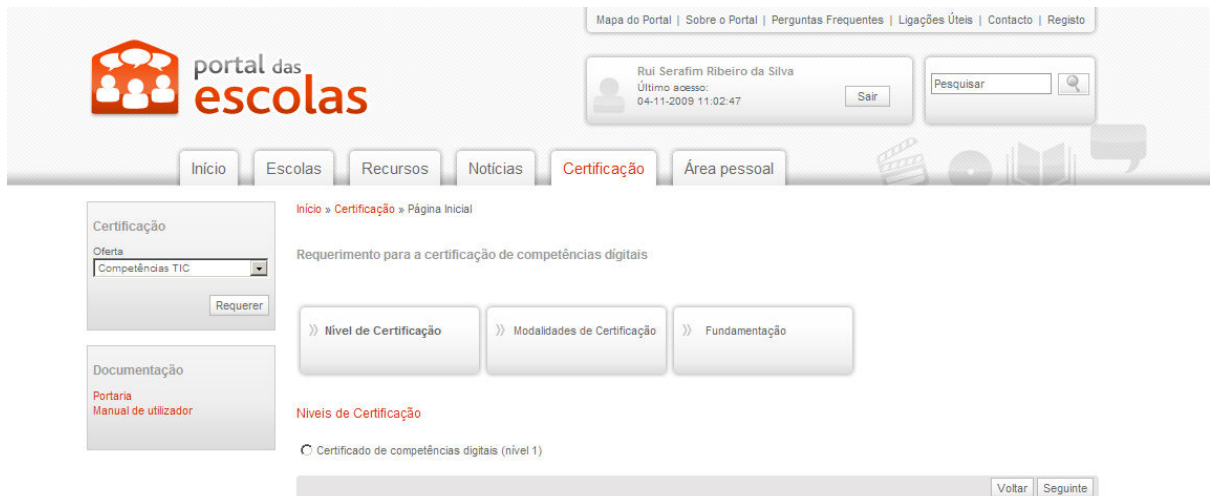

Figura 10 – Selecção do nível de certificação

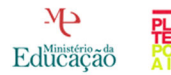

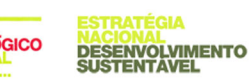

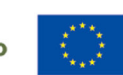

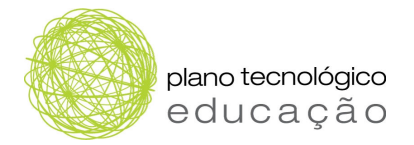

#### Passo 4.

Seleccionado o nível de certificação, o docente deverá optar pela modalidade de certificação pretendida e premir o botão "Seguinte".

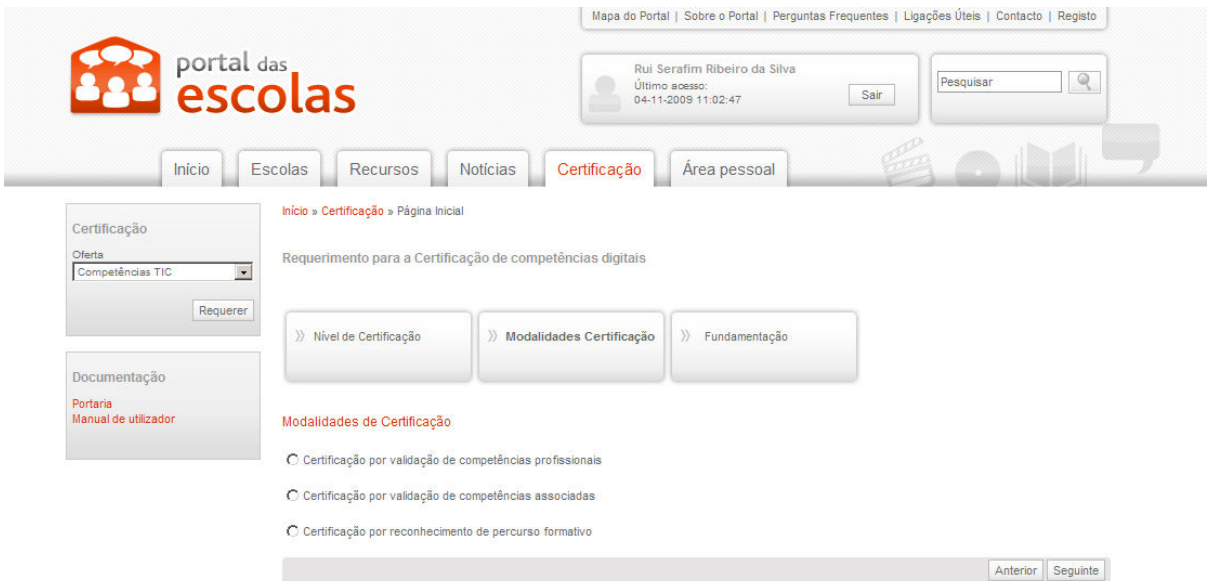

Figura 11 – Selecção da modalidade de certificação

#### Passo 5.

Seleccionada a modalidade de certificação, o docente deverá seleccionar a fundamentação pretendida, e premir o botão "Concluir".

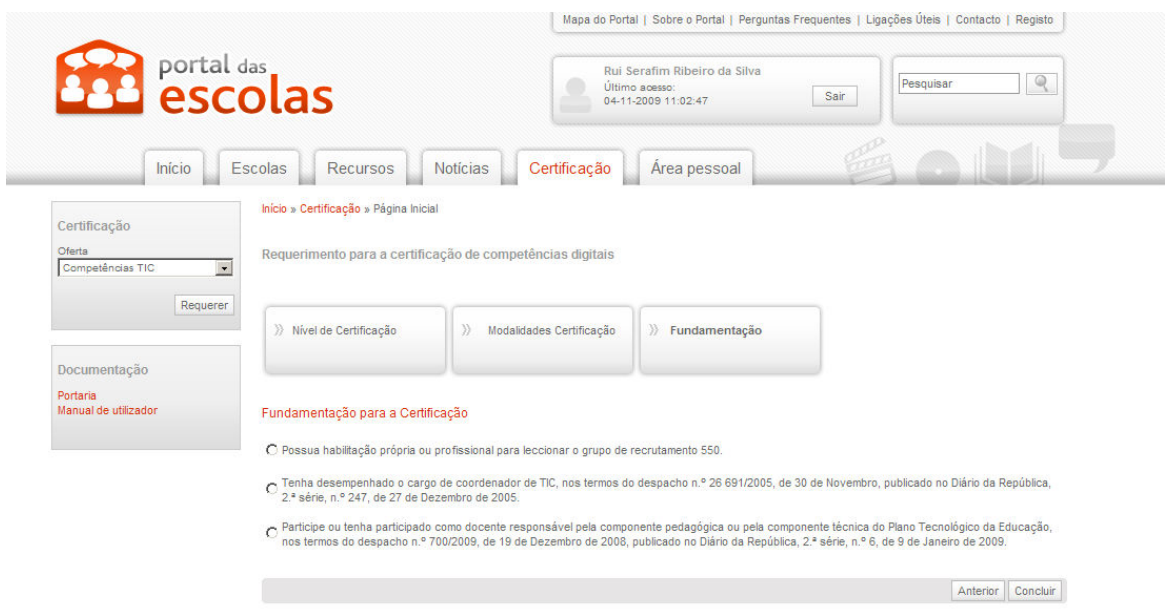

Figura 12 – Selecção da fundamentação da certificação

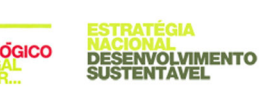

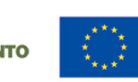

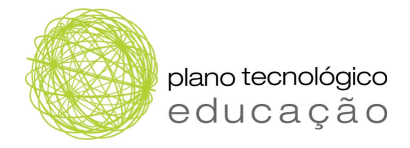

#### Passo 6.

Depois de seleccionadas as opções relacionadas com o nível, modalidade e fundamentação da certificação, será apresentada uma página com o resumo da informação anteriormente seleccionada, permitindo, assim, efectuar uma validação da informação antes de submeter o pedido de requerimento. No caso de estar tudo correcto, o utilizador deverá premir o botão "submeter pedido". No caso de não estar tudo correcto, deverá premir o botão "anterior", podendo assim efectuar a rectificação da informação desejada.

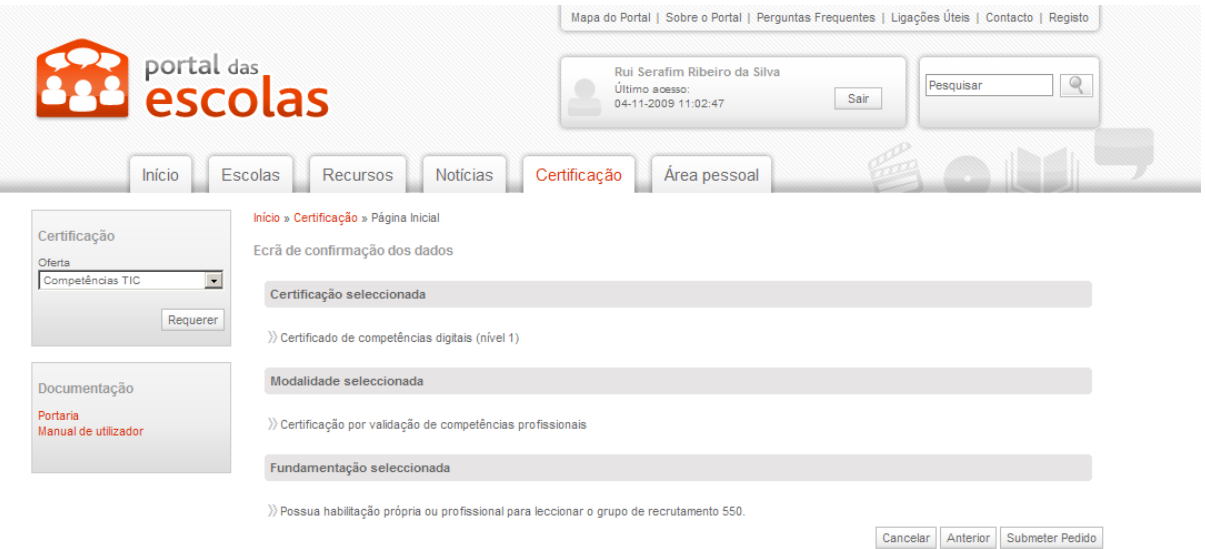

Figura 13 – Validação da informação

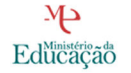

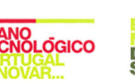

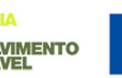

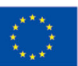

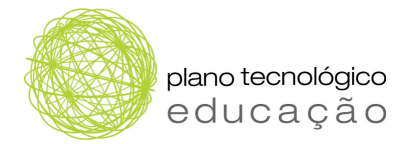

# 4.2 Resposta ao pedido de audiência prévia

A audiência prévia é o período compreendido entre uma proposta de decisão e a decisão final, durante o qual o requerente poderá interpor um pedido de reanálise do processo devidamente justificado.

Neste ponto são descritos os passos que o docente deve realizar para responder ao director do CFAE durante o período de audiência prévia.

#### Passo 1.

O docente deve autenticar-se no Portal das Escolas (https://www.portaldasescolas.pt) e seleccionar o separador "área pessoal".

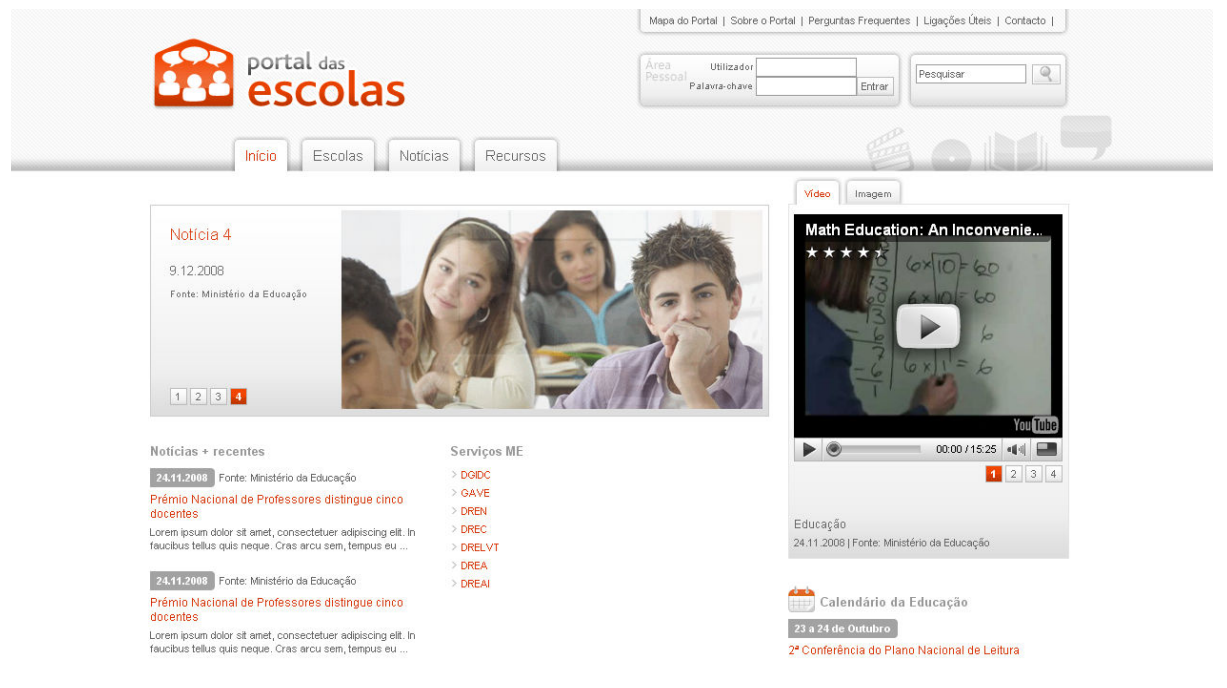

Figura 14 – Página de autenticação

#### Passo 2.

Depois de ter sido efectuada a autenticação, o docente deverá seleccionar a tarefa de "Resposta a audiência prévia" da lista de tarefas.

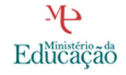

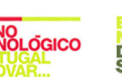

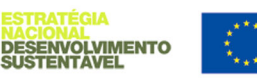

| plano tecnológico<br>educação                             |                          |                                                                                              |                   |              |
|-----------------------------------------------------------|--------------------------|----------------------------------------------------------------------------------------------|-------------------|--------------|
|                                                           |                          | Mapa do Portal   Sobre o Portal   Perguntas Frequentes   Ligações Úteis   Contacto   Registo |                   |              |
| <b>B</b> portal das                                       |                          | Rui Serafim Ribeiro da Silva<br>Último acesso:<br>04-11-2009 12:29:01                        | Pesquisar<br>Sair | $\mathbb{Q}$ |
| Início<br><b>Escolas</b><br><b>Notícias</b><br>Recursos   | Certificação             | Area pessoal                                                                                 |                   |              |
| > As Minhas Tarefas (Caixa de Entrada)                    |                          |                                                                                              |                   |              |
| Meu & Grupo v Qualquer Um v Atribuído<br>Pesquisar:       | $\overline{\phantom{0}}$ | Executar                                                                                     |                   |              |
| Palavra-chave<br>Prioridade<br><b>Status</b><br>Categoria | Pesquisa Avançada        |                                                                                              |                   |              |
| Tarefa                                                    | Tipo<br>Processo         | N.º Processo                                                                                 | Data Início       | Data Efeito  |
| Resposta a audiência prévia - TIC4020600910019            | Certificação             | TIC4020600910019                                                                             | 04-11-2009 12:32  | 04-11-2009   |

Figura 15 – Página de selecção de tarefas (docente)

#### Passo 3.

Após seleccionar a tarefa de "Resposta a audiência prévia", o docente deverá justificar o seu pedido de reanálise do processo no campo de "Resposta". Depois de preenchido este campo, deverá seleccionar a opção "Responde" no topo da página, em "Acção da tarefa" e premir o botão "executar acção".

| Acção da Tarefa: RESPONDE                  |                              | $\blacksquare$<br>Executar   |                                                          |                                                                                        |                                      |  |
|--------------------------------------------|------------------------------|------------------------------|----------------------------------------------------------|----------------------------------------------------------------------------------------|--------------------------------------|--|
| Guardar                                    |                              |                              |                                                          |                                                                                        |                                      |  |
|                                            |                              |                              |                                                          |                                                                                        |                                      |  |
|                                            |                              |                              |                                                          |                                                                                        |                                      |  |
| [Ajuda da Tarefa]+-<br>[Dados da Tarefa]+- |                              |                              |                                                          |                                                                                        |                                      |  |
| Informação Geral                           |                              |                              |                                                          |                                                                                        |                                      |  |
|                                            |                              |                              |                                                          |                                                                                        |                                      |  |
| Requerimento                               |                              |                              |                                                          |                                                                                        |                                      |  |
| Requerimento ID:                           |                              | TIC4020600910019             |                                                          |                                                                                        |                                      |  |
| Requerente                                 |                              |                              |                                                          |                                                                                        |                                      |  |
| Nome:                                      |                              | Rui Serafim Ribeiro da Silva |                                                          |                                                                                        |                                      |  |
| Correio electrónico:                       |                              | docente4.teste@gmail.com     |                                                          |                                                                                        |                                      |  |
| Escola                                     |                              |                              |                                                          |                                                                                        |                                      |  |
| Nome:                                      |                              |                              | Escola Básica dos 2.º e 3.º Ciclos de Airães             |                                                                                        |                                      |  |
|                                            |                              |                              |                                                          |                                                                                        |                                      |  |
| Centro de Formação<br>Nome:                |                              | <b>CFAE Sousa Nascente</b>   |                                                          |                                                                                        |                                      |  |
| Telefone:                                  |                              | 255820953                    |                                                          |                                                                                        |                                      |  |
|                                            |                              |                              |                                                          |                                                                                        |                                      |  |
| Certificação Requerida<br>Designação:      |                              | Competências TIC             |                                                          |                                                                                        |                                      |  |
| Nivel:                                     |                              |                              | Certificado de competências digitais (nível 1)           |                                                                                        |                                      |  |
| Modalidade:                                |                              |                              | Certificação por validação de competências profissionais |                                                                                        |                                      |  |
| Fundamentação:                             |                              |                              |                                                          | Possua habilitação própria ou profissional para leccionar o grupo de recrutamento 550. |                                      |  |
| Histórico                                  |                              |                              |                                                          |                                                                                        |                                      |  |
| Data                                       | Accão                        | Resultado                    | Responsável                                              | Unidade Orgânica                                                                       | Observações                          |  |
|                                            |                              |                              | Director do Est. Ensino                                  | Escola Básica dos 2.º e Tudo de acordo.                                                |                                      |  |
| $4 - 11 - 2009$                            | Parecer                      | Positivo                     | 'Escolas de Airães'                                      | 3.º Ciclos de Airães                                                                   |                                      |  |
| 4-11-2009<br>×                             | Decisão CFAE                 | Indeferido                   | António Fernando de<br>Campos e Sousa                    |                                                                                        | CFAE Sousa Nascente Falta documento. |  |
| $\circ$ 4-11-2009                          | Resposta Audiência<br>Prévia | N/A                          | Rui Serafim Ribeiro da<br>Silva                          | Escola Básica dos 2.º e<br>3.º Ciclos de Airães                                        |                                      |  |
|                                            |                              |                              |                                                          |                                                                                        |                                      |  |
|                                            |                              |                              |                                                          |                                                                                        |                                      |  |
| Resposta                                   |                              |                              |                                                          |                                                                                        |                                      |  |
|                                            |                              |                              |                                                          |                                                                                        | $\triangle$                          |  |
|                                            |                              |                              |                                                          |                                                                                        |                                      |  |
|                                            |                              |                              |                                                          |                                                                                        |                                      |  |

Figura 16 – Pedido de audiência prévia

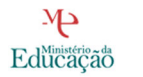

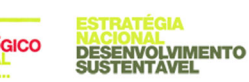

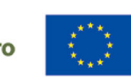

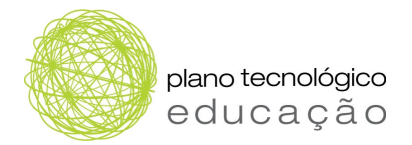

# 5 TAREFAS DO DIRECTOR DE ESTABELECIMENTO DE ENSINO

Neste capítulo é efectuada uma descrição de todos os passos que devem ser seguidos pelo director de estabelecimento de ensino para realizar as seguintes acções:

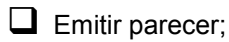

 $\Box$  Emitir parecer adicional.

# 5.1 Emitir Parecer

Neste ponto são descritos os passos que o director de estabelecimento de ensino deve realizar para "Emitir Parecer" sobre o requerimento do docente.

#### Passo 1.

O director de estabelecimento de ensino deve autenticar-se no Portal das Escolas (https://www.portaldasescolas.pt) e seleccionar o separador "área pessoal".

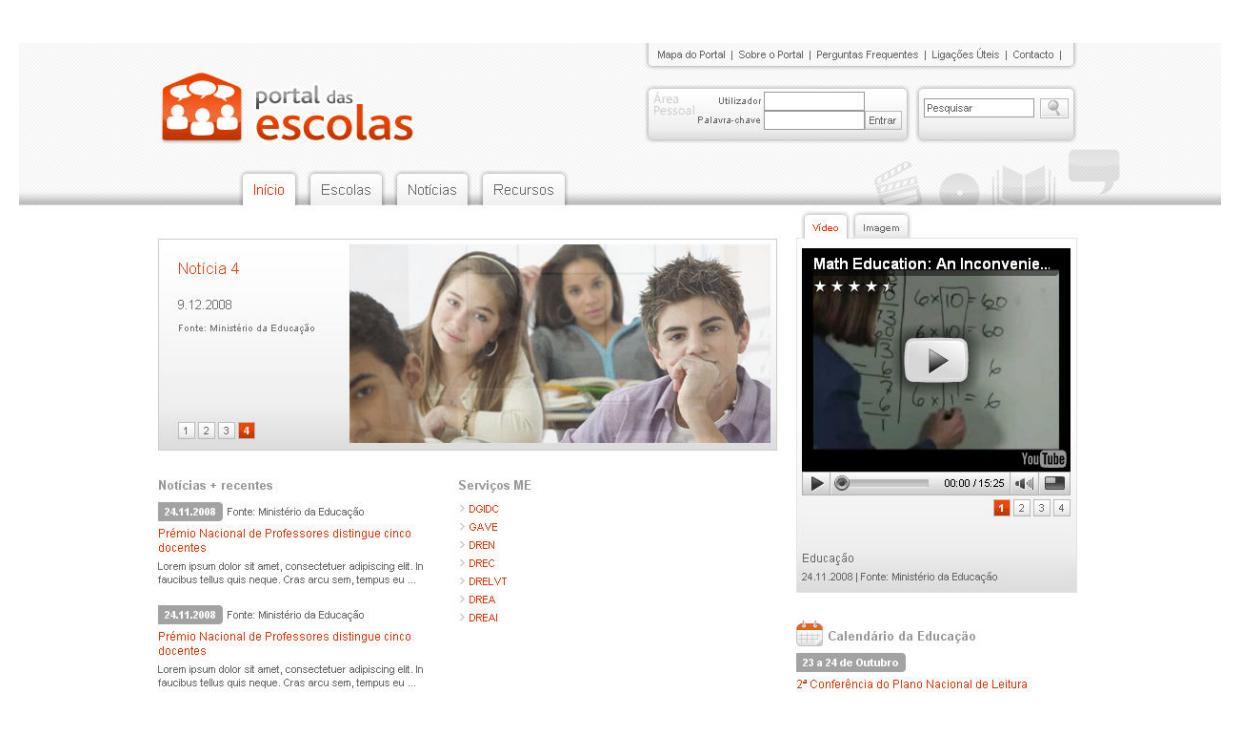

Figura 17 – Página de autenticação

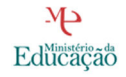

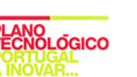

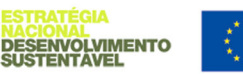

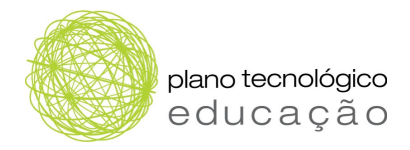

#### Passo 2.

Após ter sido efectuada a autenticação, o director de estabelecimento de ensino deverá seleccionar da lista de tarefas da área "As minhas Tarefas" a tarefa relacionada com o Parecer que deseja emitir.

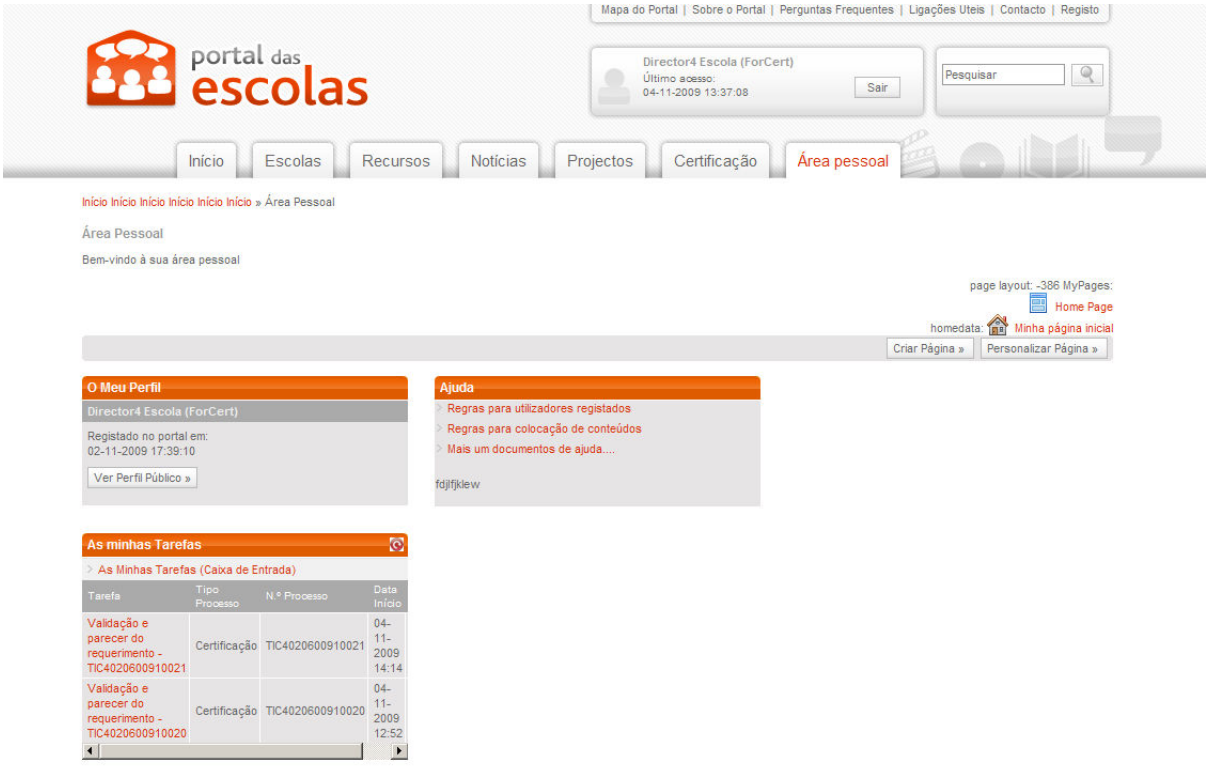

Figura 18 – Página de selecção de tarefas (director do estabelecimento de ensino)

#### Passo 3.

Após seleccionar a tarefa para "Emitir parecer", o director de estabelecimento de ensino deverá preceder à "Emissão do parecer" referente ao pedido de certificação efectuado por um docente. Para isso terá de seguir os seguintes passos:

- 1. Dar o seu parecer seleccionando para o efeito a opção:
	- a. Emitir parecer
	- b. Solicitar parecer a outra escola
- 2. No caso da opção seleccionada ser "Emitir parecer" o director do estabelecimento de ensino preenche a área "Emissão de parecer" seleccionando a classificação do parecer, positivo ou negativo, e preenchendo o campo de observações (Figura 19).
- 3. No caso de o director do estabelecimento de ensino precisar de pedir um parecer ao director de outro estabelecimento de ensino (porque o processo individual do docente se encontra noutra escola), deverá seleccionar a opção de "solicitar parecer a outra escola", onde

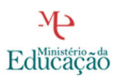

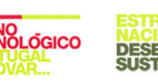

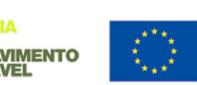

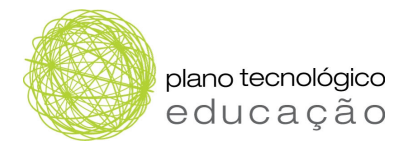

procede à identificação do estabelecimento de ensino a ser consultado. Para tal, terá de identificar os seguintes elementos (Figura 20):

- a. Direcção Regional de Educação a que pertence o estabelecimento de ensino.
- b. Concelho do estabelecimento de ensino a consultar
- c. Estabelecimento de ensino a consultar.
- 4. Preencher o campo de "Observações".
- 5. No topo da página, na área da "Acção da tarefa", deverá seleccionar "Parecer adicional" e premir o botão "Executar acção".

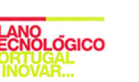

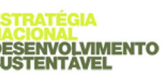

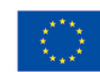

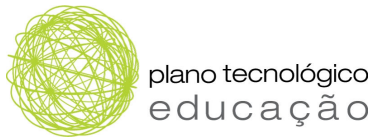

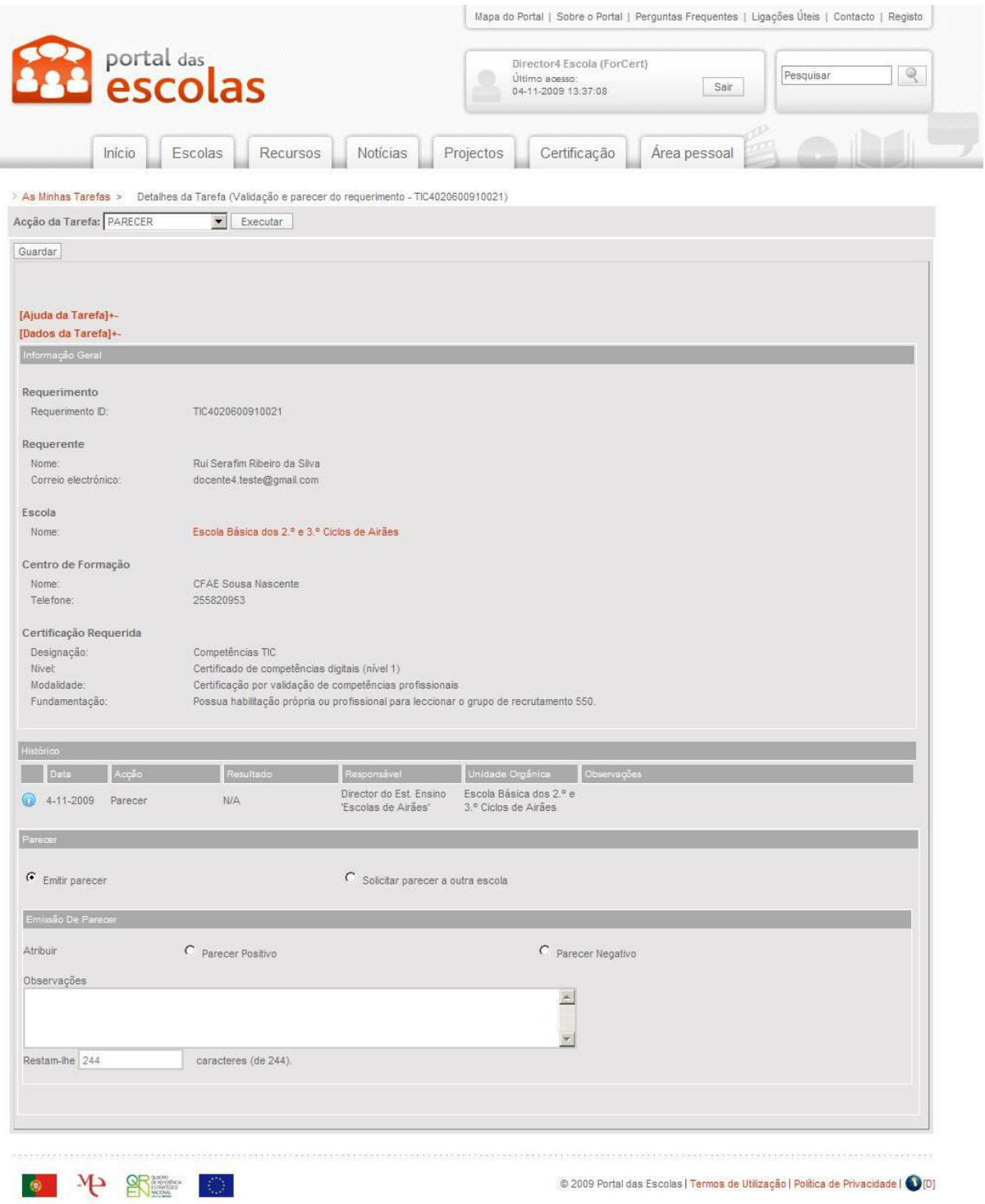

Figura 19 - Emitir parecer

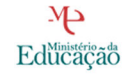

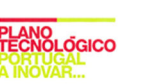

**ESTRAT** 

**GIA** 

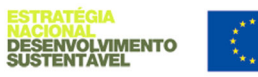

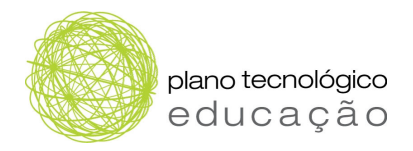

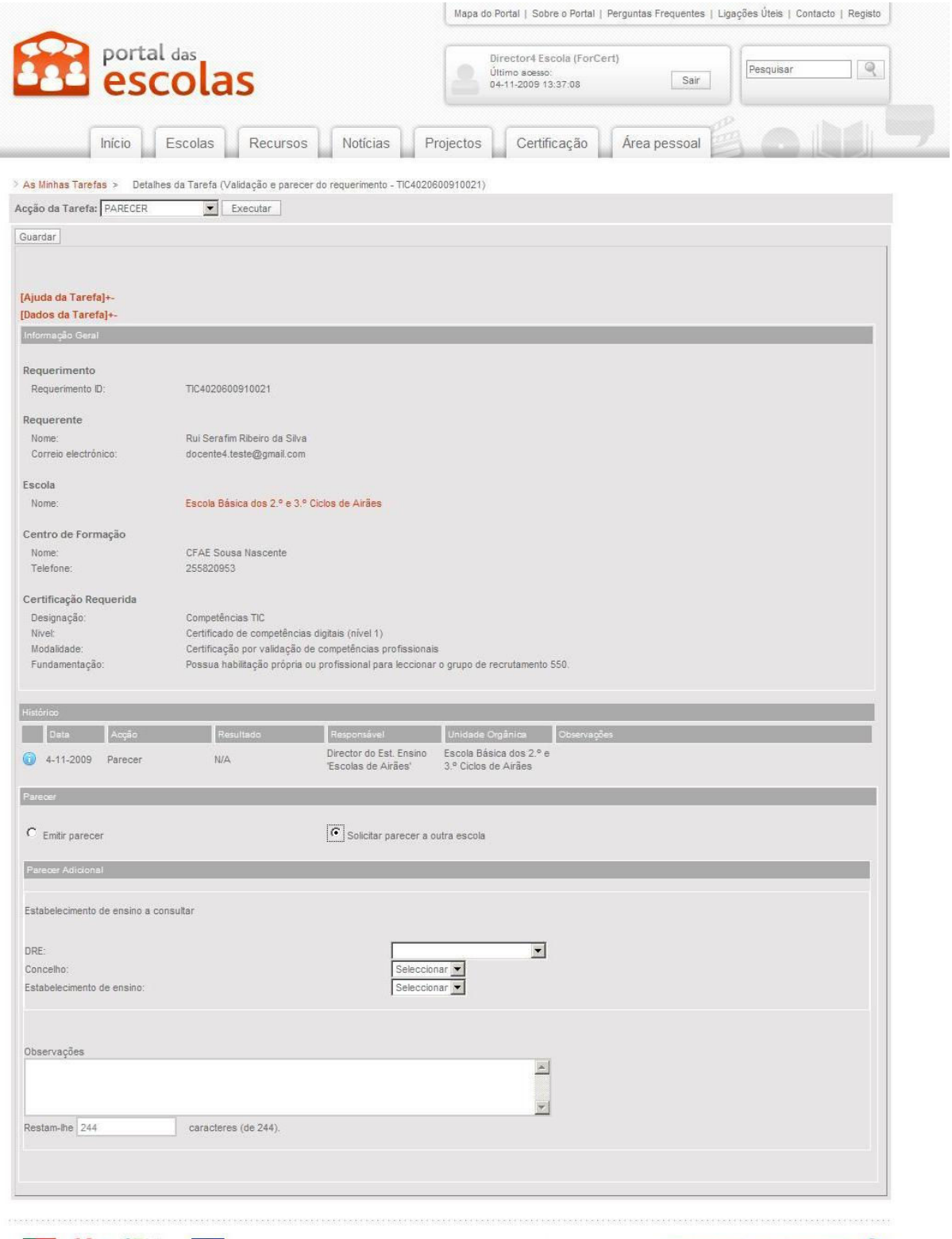

 $\bullet \quad \Psi \quad \mathbf{R}^{\text{max}} \quad \bullet$ 

© 2009 Portal das Escolas | Termos de Utilização | Política de Privacidade | © [D]

Figura 20 - Solicitar parecer a outra escola

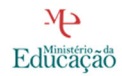

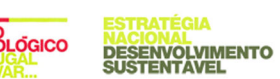

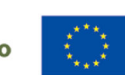

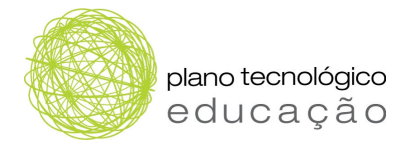

## 5.2 Emitir parecer adicional

Neste ponto descrevem-se os passos que o director de estabelecimento de ensino deve realizar para dar o seu parecer ao pedido realizado por parte de um director de um outro estabelecimento de ensino. Esta tarefa é denominada por "emitir parecer adicional".

#### Passo 1.

O director de estabelecimento de ensino deve autenticar-se no Portal das Escolas (https://www.portaldasescolas.pt) e seleccionar o separador "Área pessoal".

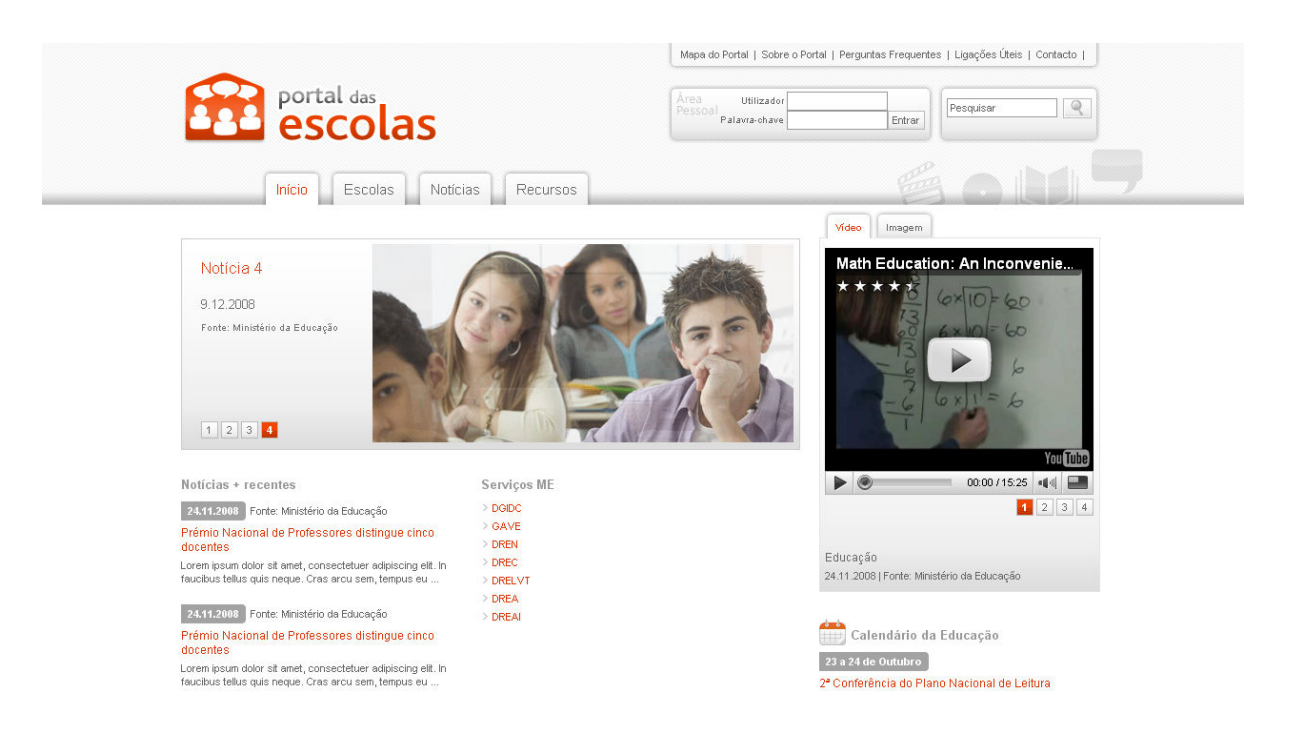

Figura 21 – Página de autenticação

#### Passo 2.

Após ter sido efectuada a autenticação, o director de estabelecimento de ensino deverá seleccionar da lista de tarefas da área "As minhas Tarefas" a tarefa relacionada com a emissão do parecer adicional correspondente.

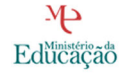

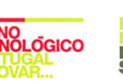

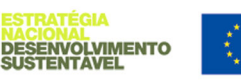

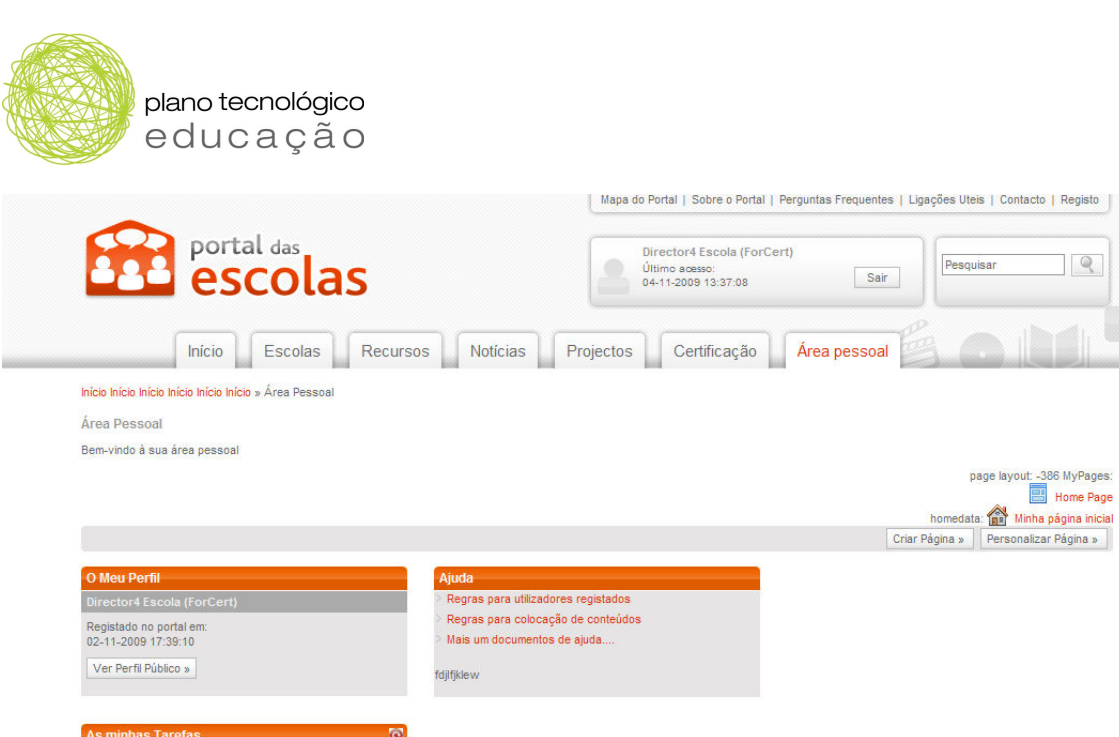

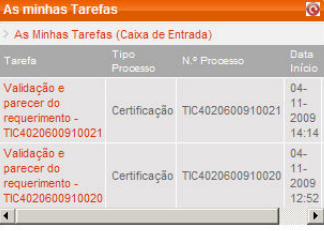

Figura 22 – Página de Selecção de tarefas (director do estabelecimento de ensino)

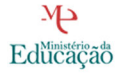

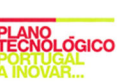

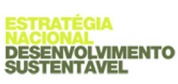

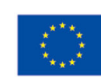

 $\mathbb{R}$ 

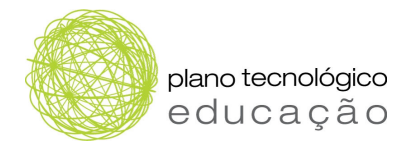

#### Passo 3.

Após seleccionar a tarefa para emitir parecer, o director de estabelecimento de ensino deverá emitir o seu parecer referente ao pedido de parecer adicional efectuado por um director de um outro estabelecimento de ensino. Para isso terá de:

- 1. Dar o seu parecer seleccionando a classificação positiva ou negativa.
- 2. Incluir o seu parecer no campo das observações.
- 3. Voltar ao topo da página e premir o botão "Executar acção".

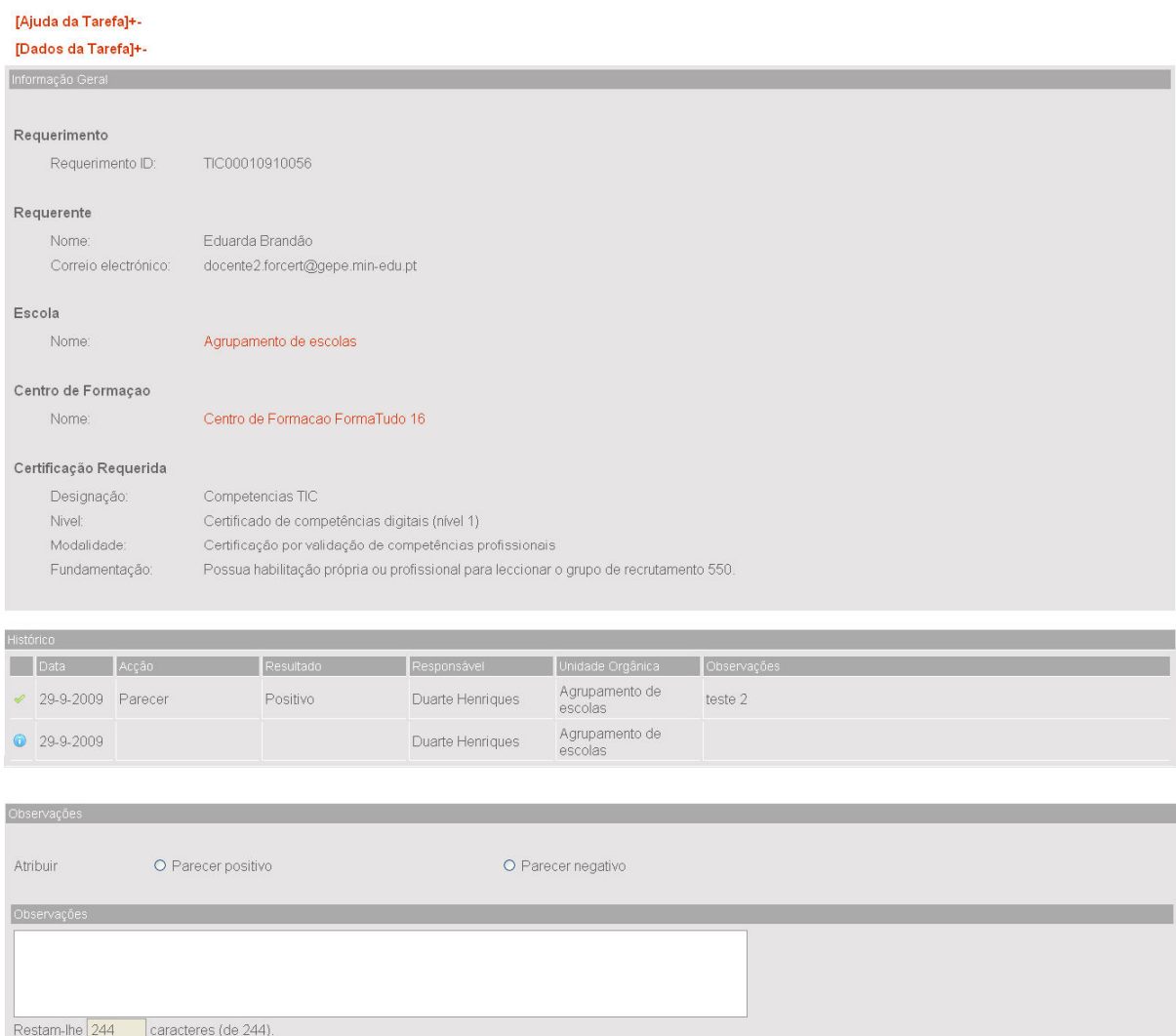

Figura 23 – Emitir parecer adicional

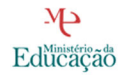

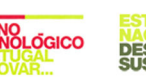

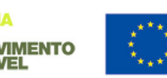

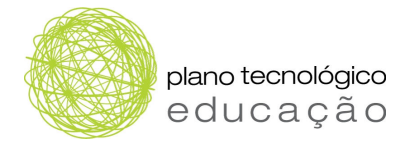

# 6 TAREFAS DO DIRECTOR DO CFAE

Neste capítulo é efectuada uma descrição de todos os passos que devem ser seguidos pelo director do CFAE para realizar as seguintes tarefas:

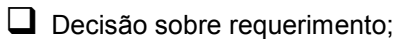

- $\Box$  Emitir despacho final;
- $\square$  Emitir certificado.

# 6.1 Decisão sobre requerimento

Neste ponto são descritos os passos que o director do CFAE deve realizar para tomar uma decisão sobre o requerimento.

#### Passo 1.

O director do CFAE deve autenticar-se no Portal das Escolas (https://www.portaldasescolas.pt) e seleccionar o separador "Área pessoal".

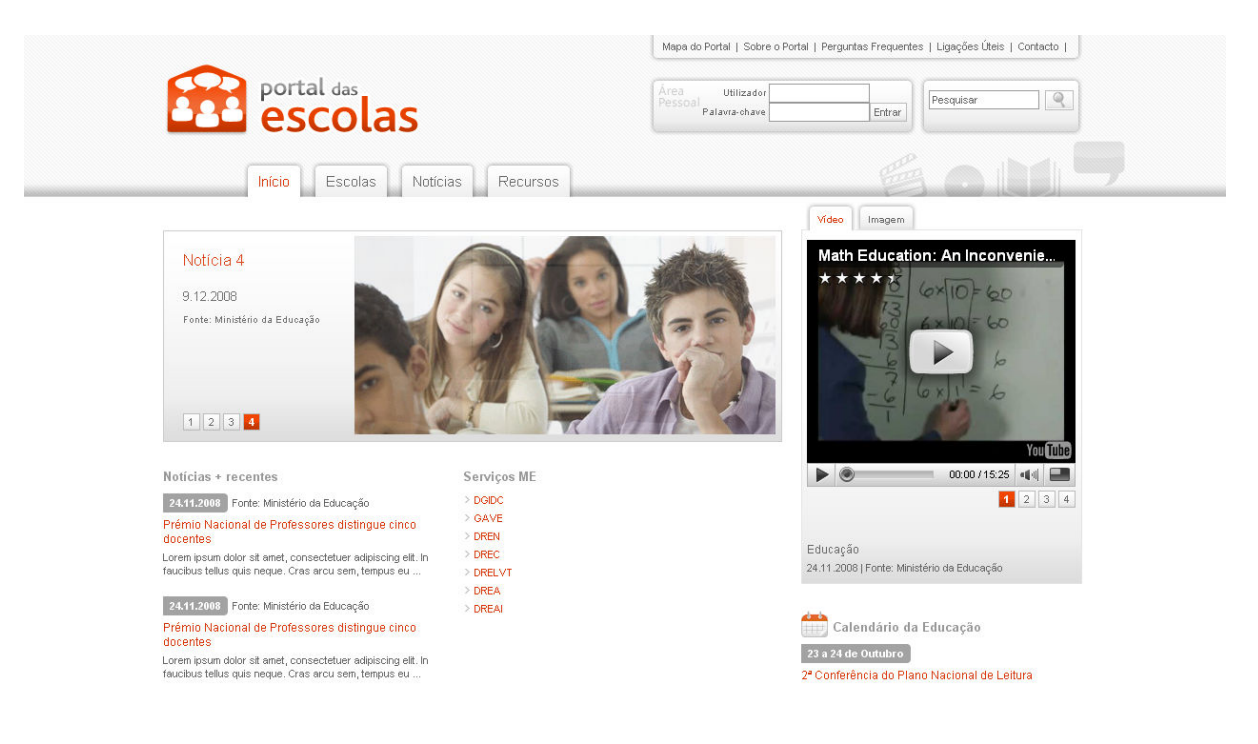

Figura 24 – Página de autenticação

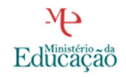

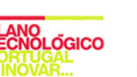

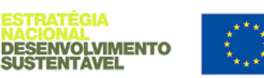

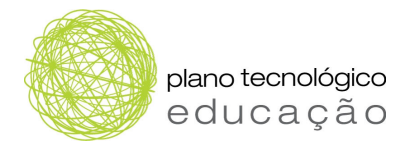

#### Passo 2.

Após ter sido efectuada a autenticação, o director do CFAE deverá seleccionar a tarefa com o título "Decisão sobre requerimento" na lista de "As minhas Tarefas" da área pessoal.

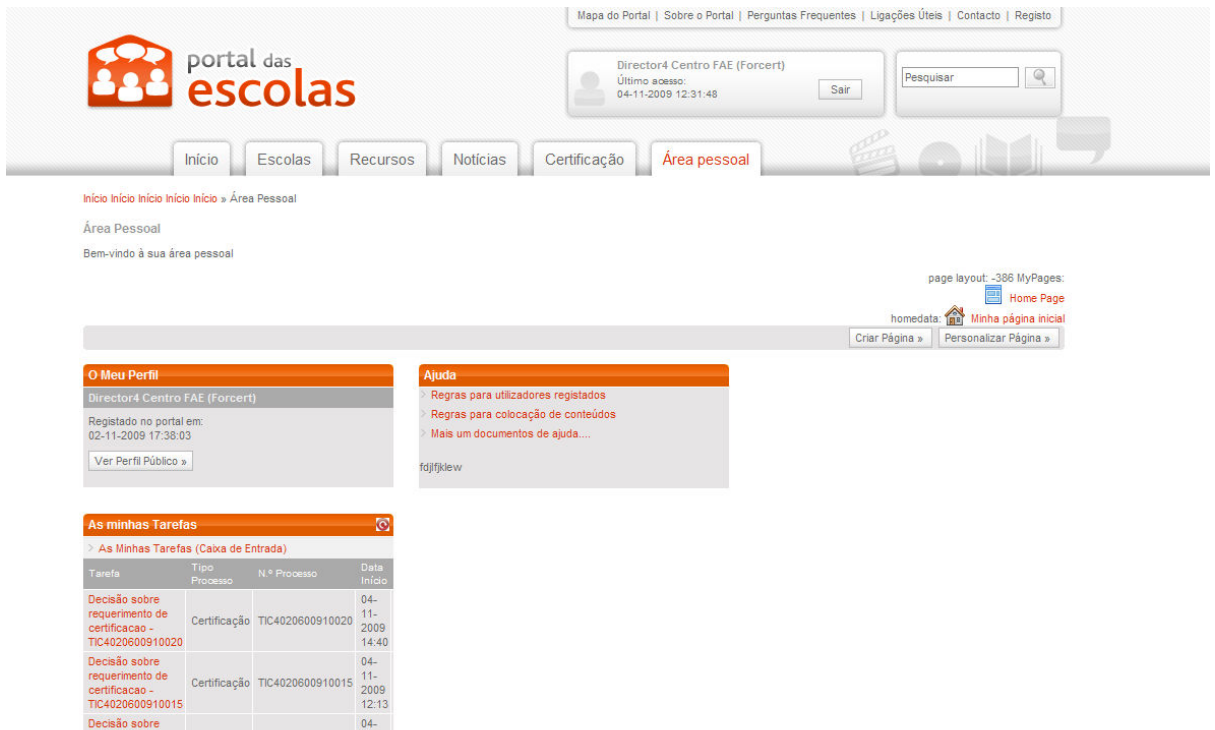

Figura 25 – Página de selecção de tarefas (director do CFAE)

#### Passo 3.

Depois de seleccionada a tarefa para emissão da decisão sobre um requerimento, o director do CFAE deverá seguir os seguintes passos:

- 1. Incluir o seu despacho no campo de observações.
- 2. Seleccionar a opção de "deferir despacho", no caso de dar um despacho positivo, ou de "indeferir despacho", no caso de dar um despacho negativo, e premir o botão "Executar acção".

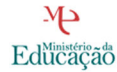

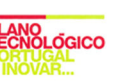

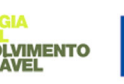

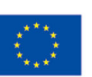

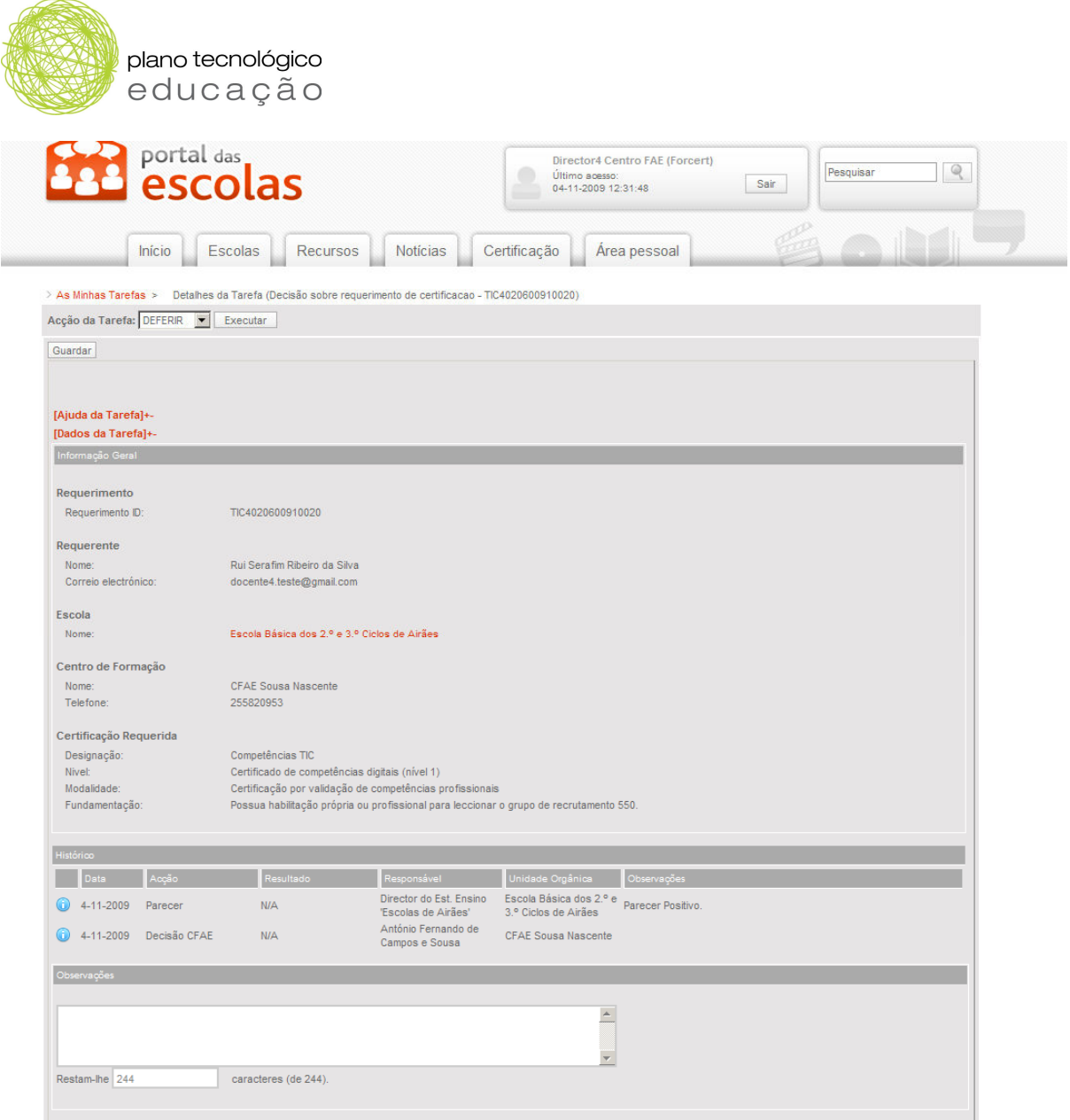

Figura 26 – Decisão sobre requerimento

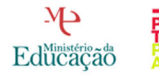

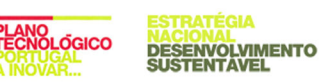

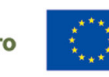

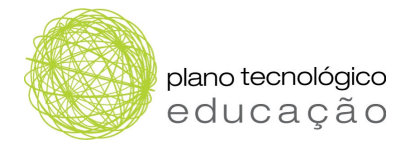

# 6.2 Emitir despacho final

Neste ponto são descritos os passos que o director do CFAE deve realizar para tomar emitir o despacho final, i.e. o despacho final após o período de audiência prévia, em que o docente pode pedir uma reanálise do processo quando este é indeferido na primeira vez.

#### Passo 1.

O director do CFAE deve autenticar-se no Portal das Escolas (https://www.portaldasescolas.pt) e seleccionar o separador "Área pessoal".

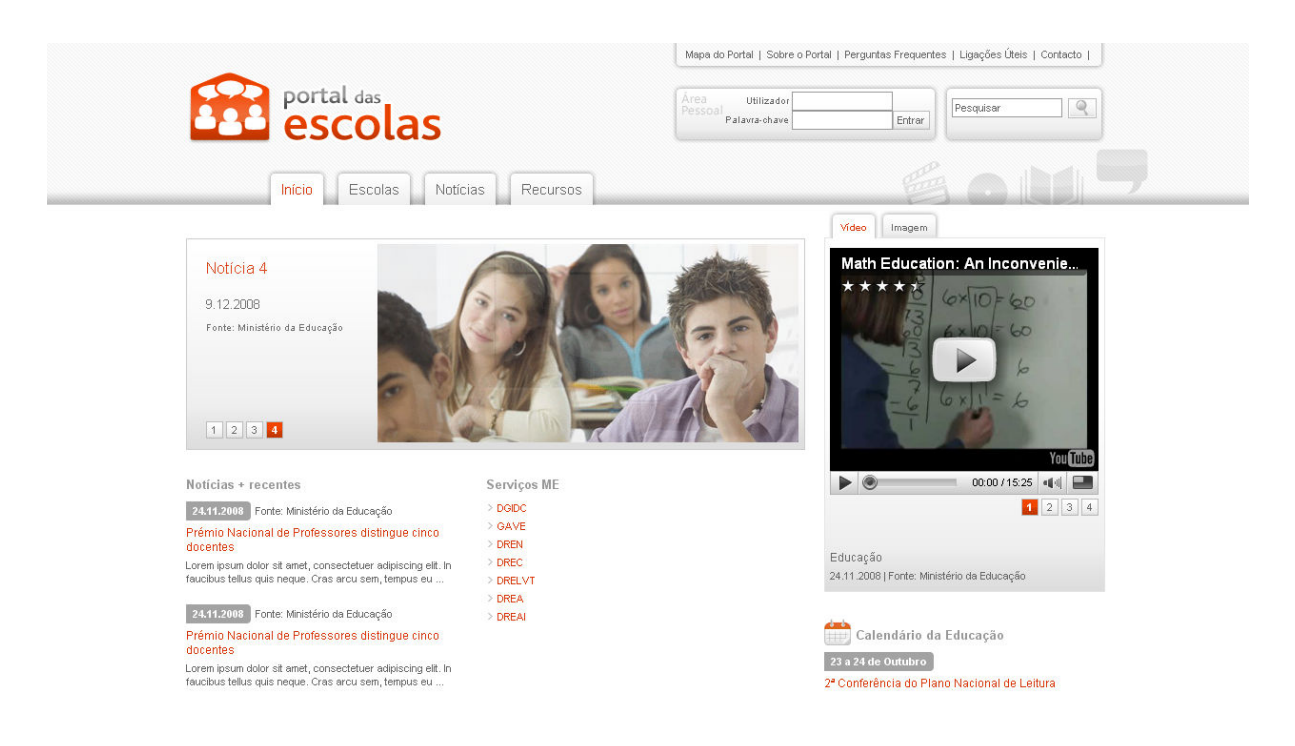

Figura 27 – Página de autenticação

#### Passo 2.

Após ter sido efectuada a autenticação, o director do CFAE deverá seleccionar a tarefa relativa ao processo sobre o qual pretende emitir o seu despacho final. Esta tarefa é identificada como "decisão final" na lista de "As minhas Tarefas" da área pessoal..

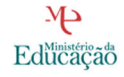

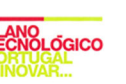

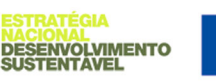

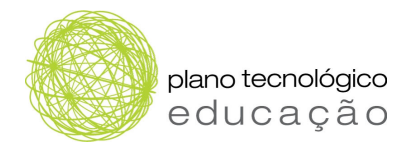

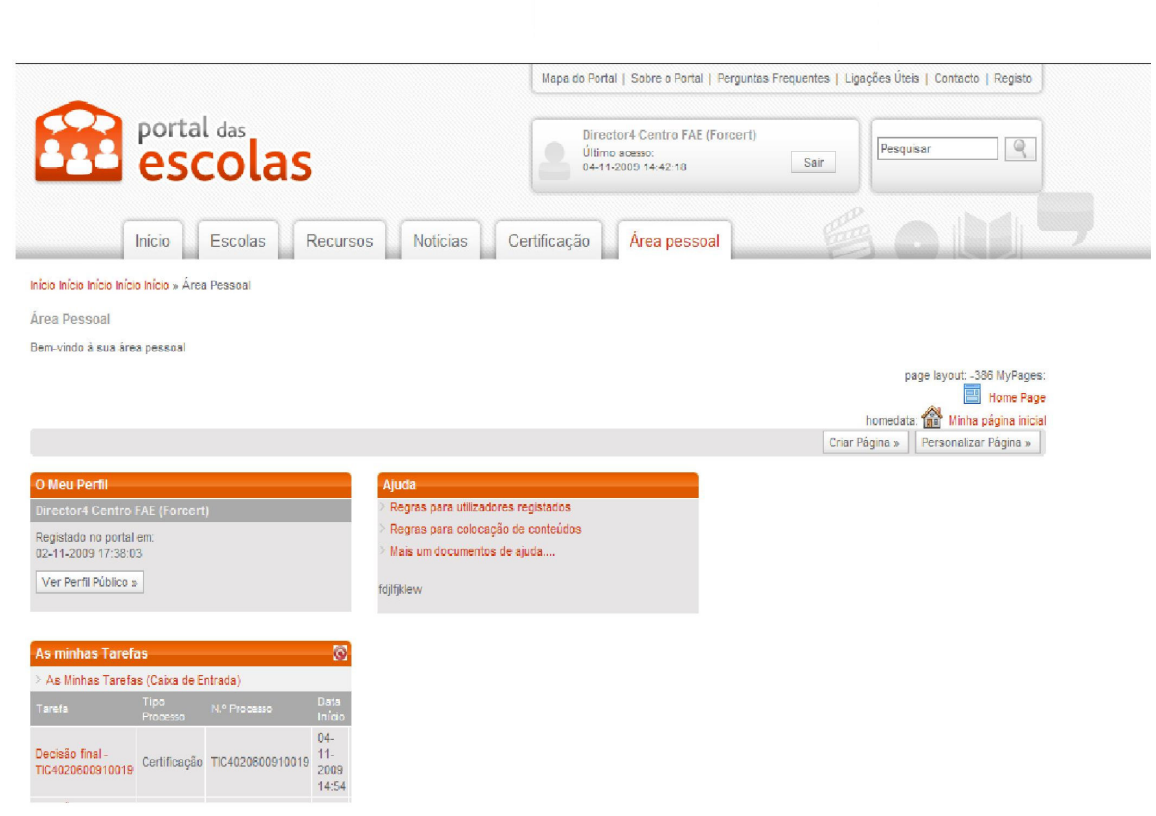

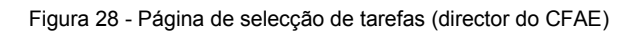

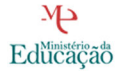

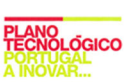

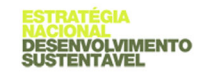

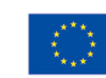

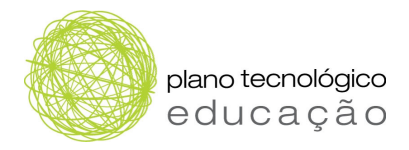

#### Passo 3.

Após seleccionar a tarefa para emitir o despacho final sobre o processo pretendido, o director do CFAE deverá:

- 1. Emitir o seu despacho no campo de "Observações".
- 2. Voltar ao topo da página, seleccionar a acção de "deferir" ou "indeferir" e "executar acção".

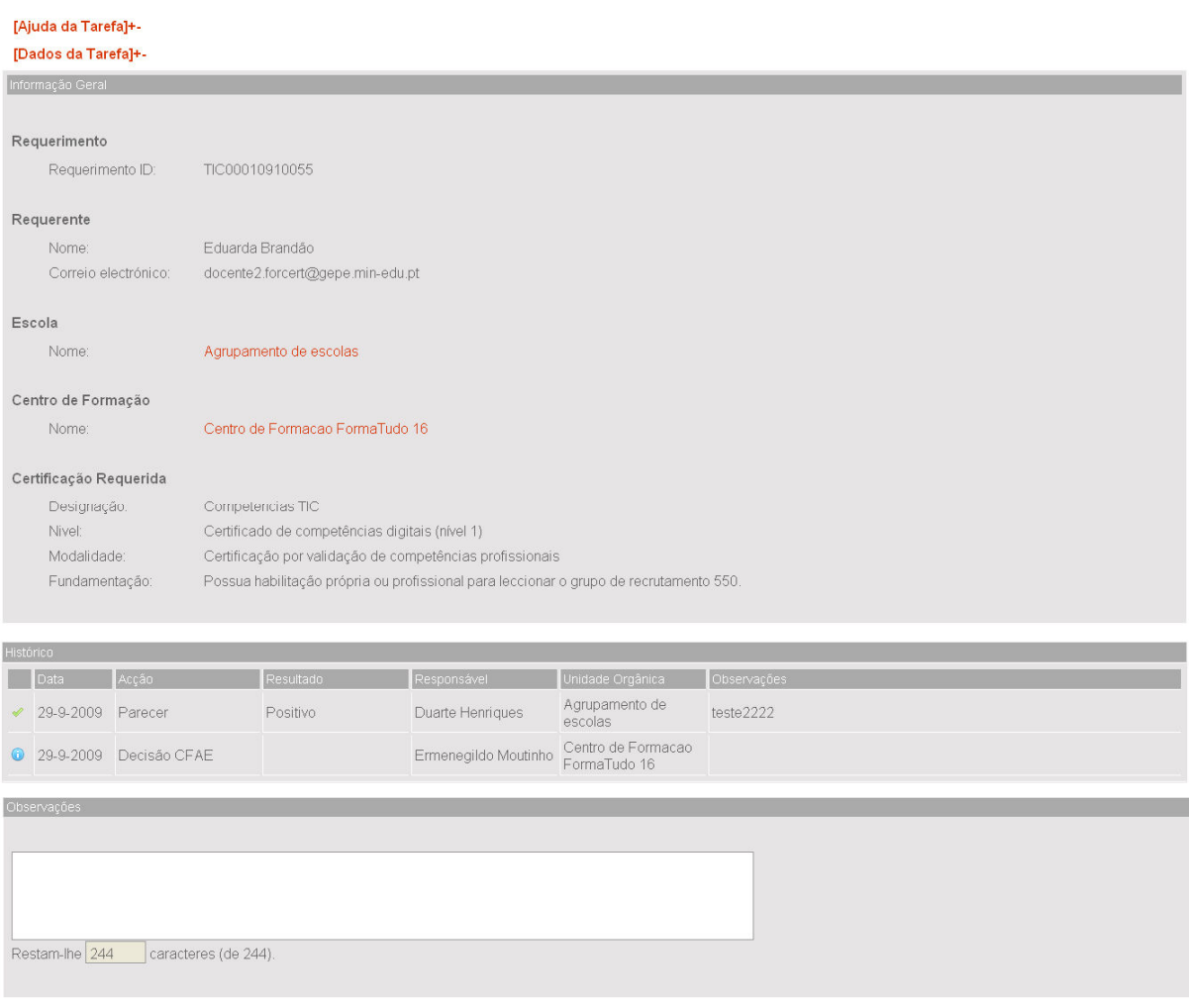

Figura 29 – Emitir despacho final

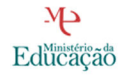

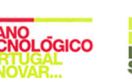

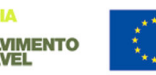

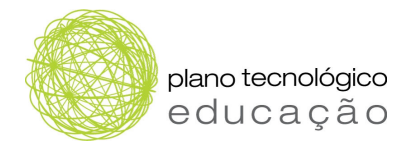

## 6.3 Emitir certificado

Neste ponto descrevem-se os passos que o director do CFAE deve realizar para emitir os certificados dos docentes.

#### Passo 1.

O director do CFAE deve autenticar-se no Portal das Escolas (https://www.portaldasescolas.pt) e seleccionar o separador "certificação".

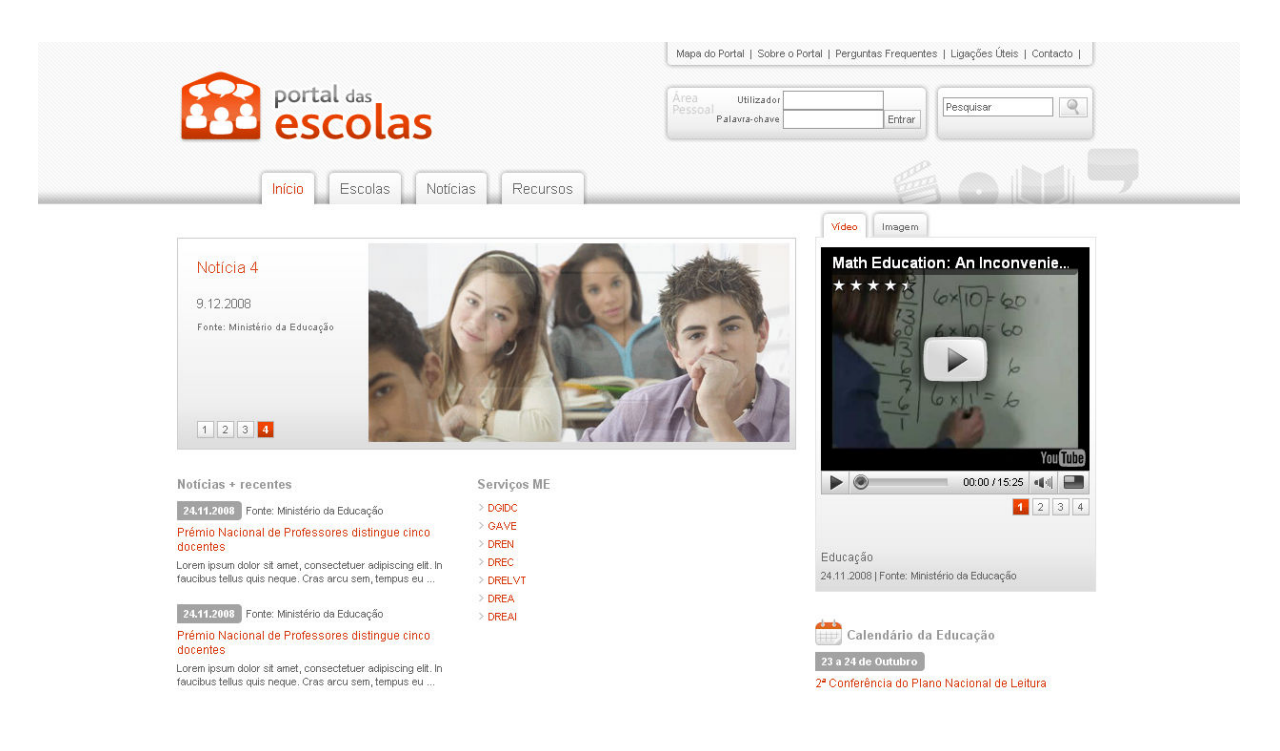

Figura 30 – Página de autenticação

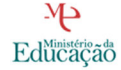

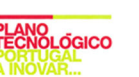

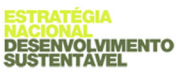

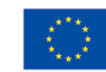

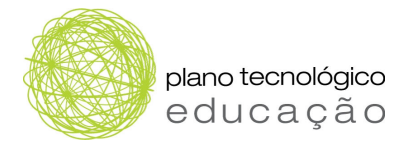

#### Passo 2.

Após ter sido efectuada a autenticação e escolhido o separador "certificação", o director do CFAE deverá seleccionar a opção "Emitir certificado" (Figura 31) que se encontra no menu "Certificados", no lado esquerdo da página.

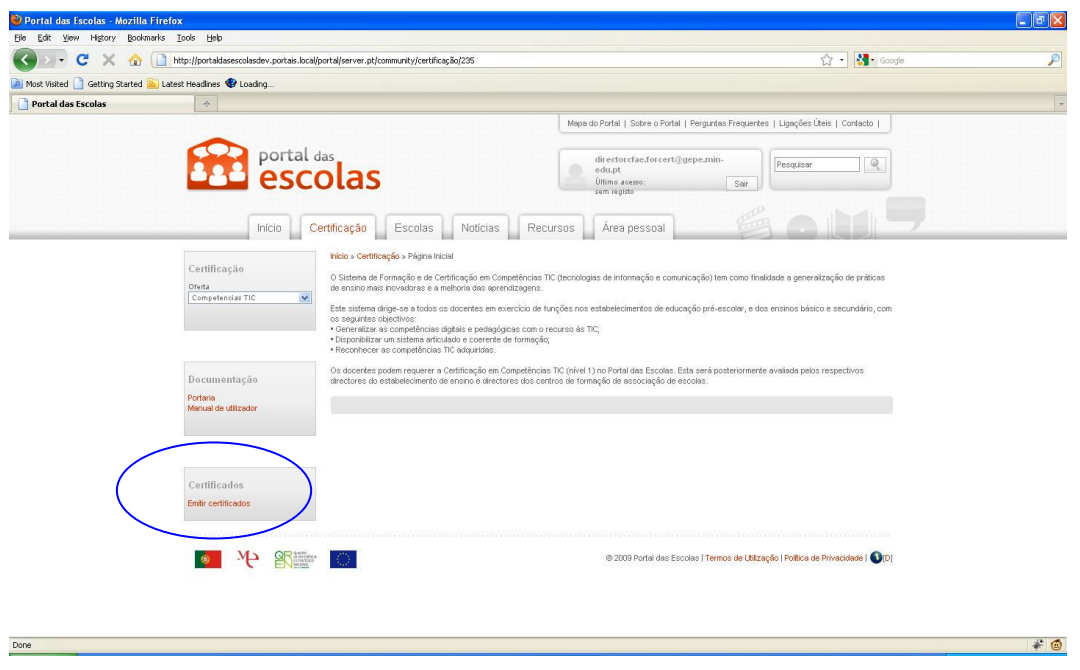

Figura 31 – Seleccionar "emitir certificados"

#### Passo 3.

Depois de ter seleccionado a opção "Emitir certificados", o director do CFAE tem acesso à lista de certificados a emitir (Figura 32).

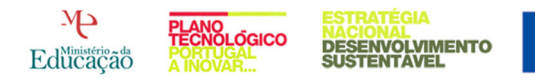

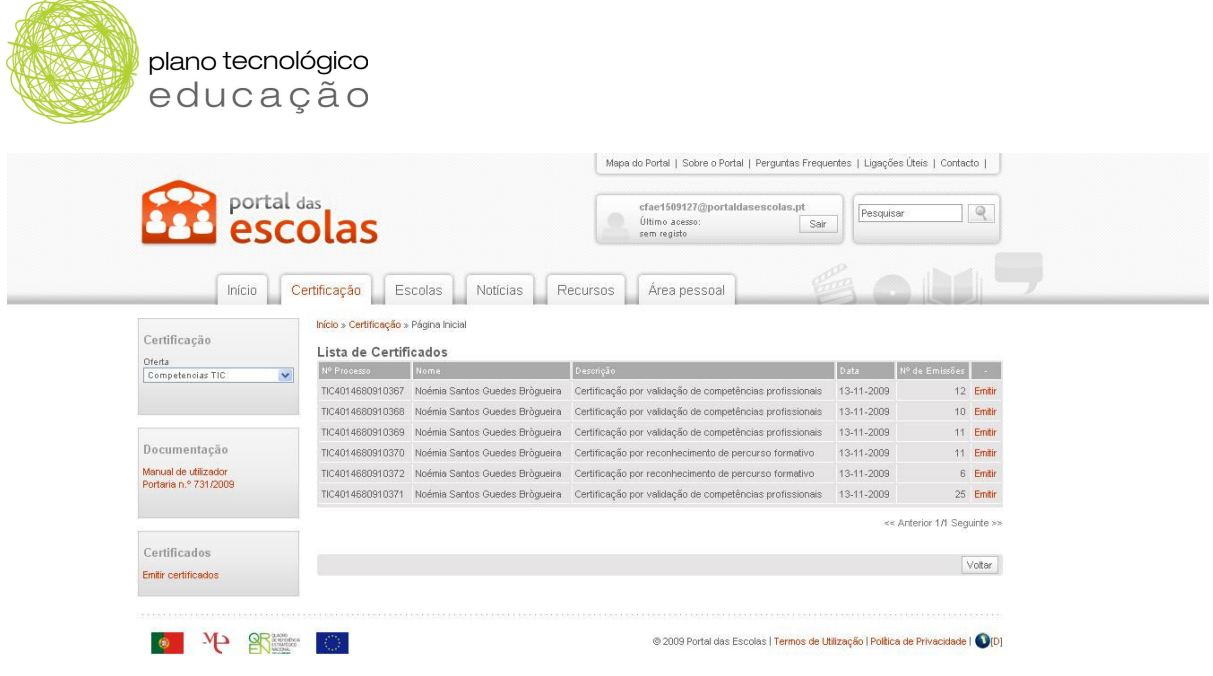

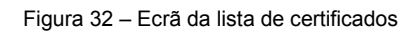

Nesta página, o utilizador pode ordenar a informação por:

- $\Box$  "N.º de processo" corresponde ao número do processo que foi atribuído depois do envio do requerimento;
- $\Box$  "Nome" corresponde ao nome do docente que requereu o certificado;
- "Descrição" corresponde à modalidade do certificado requerido pelo docente;
- $\Box$  "Data" refere-se à data em que o certificado foi pedido;
- "N.º de emissões" número de vezes que o certificado foi emitido.

#### Passo 4.

Da lista apresentada, o utilizador deve identificar o processo que pretende e premir o botão "Emitir". Desta forma, é gerado o certificado, em formato pdf, que pode ser imprimido.

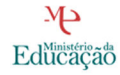

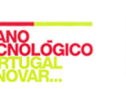

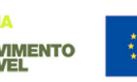

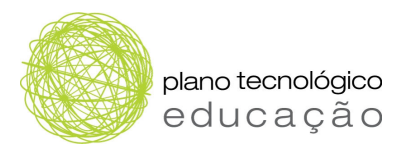

| $\omega_{\rm{p}}$<br>Portal das Escolas<br>Mapa do Portal   Sobre o Portal   Perguntas Frequentes   Ligações Úteis   Contacto  <br><b>Portal das</b><br>directorcfae.forcert@gepe.min-<br>Q<br>Pesquisar<br>edu.pt<br>Último acesso:<br>Sair<br>sem registo<br>Escolas<br>Notícias<br>Recursos<br>Início<br>Certificação<br>Area pessoal<br>Início » Certificação » Página Inicial |  |
|----------------------------------------------------------------------------------------------------|--|
|                                                                                                    |  |
|                                                                                                    |  |
|                                                                                                    |  |
|                                                                                                    |  |
|                                                                                                    |  |
|                                                                                                    |  |
|                                                                                                    |  |
|                                                                                                    |  |
|                                                                                                    |  |
| Certificação<br>Lista Certificados                                                                                                    |  |
| Oferta<br>Nome:<br>Descrição<br>Nº Vias<br>Data<br>W <sup>o</sup> Processo +<br>Competencias TIC<br>$\checkmark$                                                                                                    |  |
| descricaoCertificado33<br>16-10-2009<br>Emilic<br>nProcesso35<br>nome32<br>nvia31                                                                                                    |  |
| 16-10-2009<br>nvia36<br>nProcesso40<br>nome37<br>descricaoCertificado38<br>Emilin                                                                                                    |  |
| 16-10-2009<br>descricaoCertificado38<br>nvia36<br>Emitir<br>nProcesso40<br>nome37                                                                                                    |  |
| descricaoCertificado38<br>16-10-2009<br>nvia36<br>Emitir<br>nProcesso40<br>nome37                                                                                                    |  |
| Documentação<br>16-10-2009<br>nvia36<br>nProcesso40<br>nome37<br>descricaoCertificado38<br>Emitir                                                                                                    |  |
| 16-10-2009<br>descricaoCertificado38<br>nvia36<br>Emitir<br>nProcesso40<br>rome37<br>Portaria<br>Manual de utilizador.                                                                                                    |  |
| 16-10-2009<br>nProcesso40<br>nome37<br>descricaoCertificado38<br>nvis36<br>Emitir                                                                                                    |  |
| 16-10-2009<br>nvis36<br>nProcesso40<br>nome37<br>descricaoCertificado38<br>Emilir                                                                                                    |  |
| 16-10-2009<br>nProcesso40<br>descricaoCertificado38<br>nvia36<br>Emitir<br>nome37                                                                                                    |  |
| nProcesso45<br>16-10-2009<br>nome42<br>descricaoCertificado43<br>nvia41<br>Emitir                                                                                                    |  |
| Certificados                                                                                                    |  |
| << Anterior 1/2 Sequinte>>                                                                                                    |  |
| Embr certificados                                                                                                    |  |

Figura 33 – Emitir certificado

Depois de imprimir o certificado, o director do CFAE deverá assiná-lo, preencher a data e carimbá-lo com o carimbo do centro de formação.

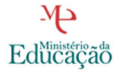

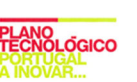

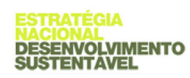

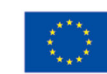